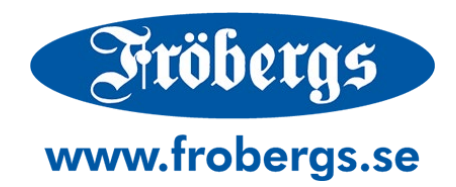

# **Användarmanual**

**Fröbergs RFID / Fingerprint (TM-600 Serien) & Fröbergs RFID (Mifare) / Fingerprint (Mifare) (TM-800 Serien)**

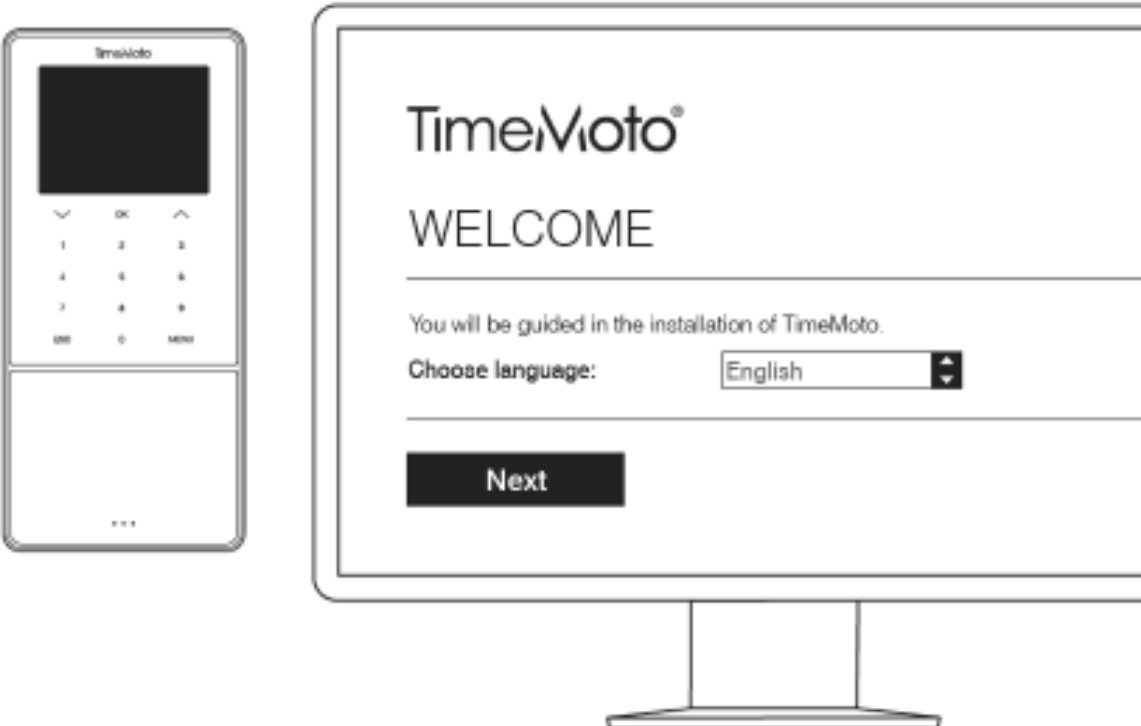

# Innehållsförteckning

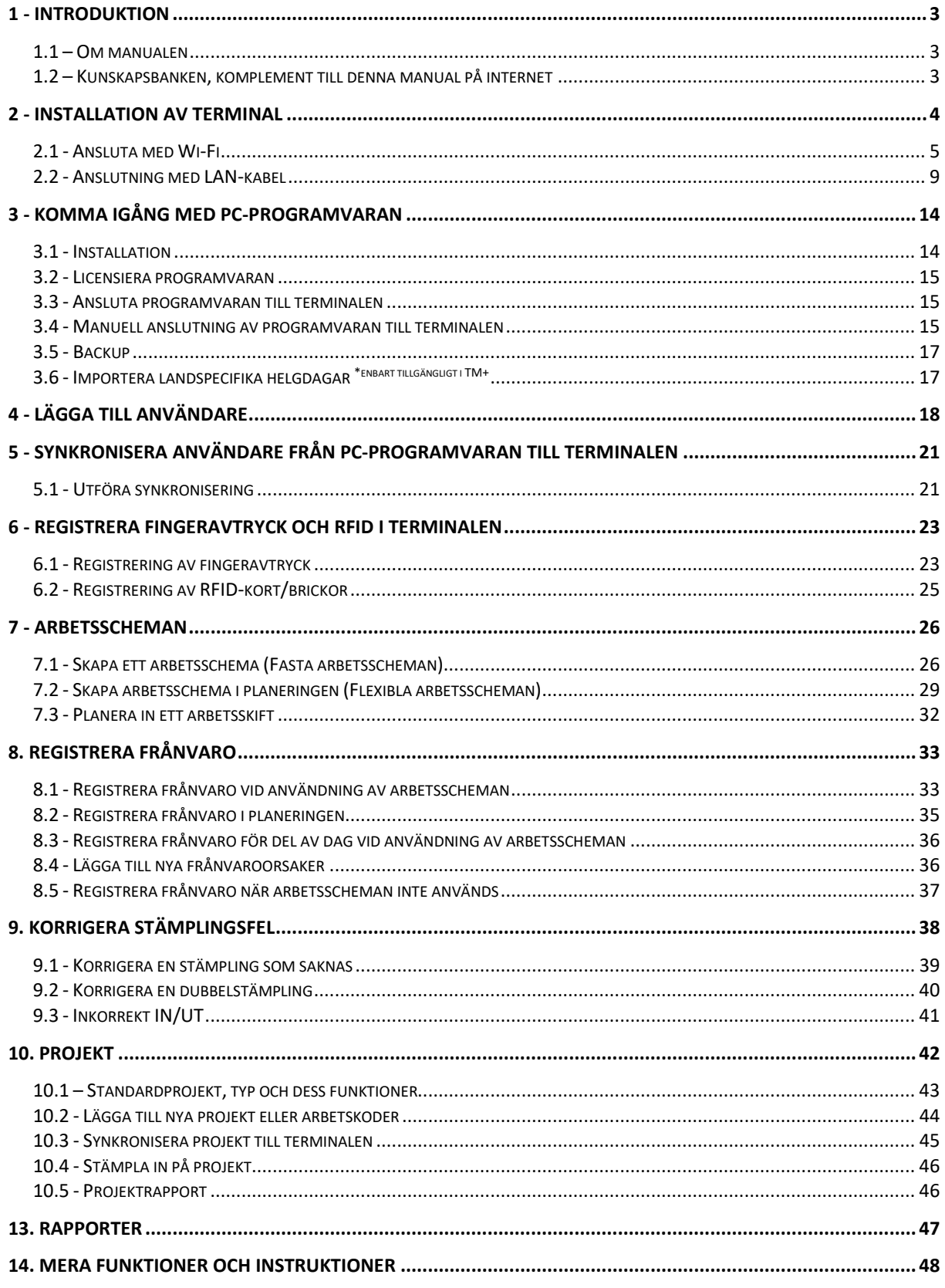

♠

# <span id="page-2-0"></span>**1 - INTRODUKTION**

Den här handledningen hjälper er komma igång med stämpelklockorna Fröbergs RFID och Fröbergs Fingerprint samt den tillhörande PC-mjukvaran TimeMoto.

Den beskriver systemets grundläggande funktioner i kombination med PC-programvaran.

Om ni skall köra systemet tillsammans med Cloud-programvaran följer ni stegen i kapitel 2 och laddar sedan ned manualen för Cloud-programvaran.

#### **VIKTIGT!**

**Om ni ska använda tidsystemet som personalliggare (enligt Skatteverkets krav på vissa branscher), är det viktigt att ni följer de särskilda instruktionerna i den separata manualen: "Särskild information om personalliggare.** 

**Manualen "Särskild information om personalliggare", hittar ni på [www.frobergs.se/tm](http://www.frobergs.se/tm)**

#### <span id="page-2-1"></span>**1.1 – Om manualen**

Denna manual kan komma att uppdateras och därför bör kontroll om ny manual finns på [www.tidsupport.se](http://www.tidsupport.se/) göras om det var länge sedan ni laddade ner manualen.

Ni ser vilken version av manualen ni har, nere i vänstra hörnet på förstasidan av denna manual.

Vi rekommenderar att ni sparar manualen ni laddat ned elektroniskt på t.ex. er dator och tittar i den på en dator eller liknande för att undvika att onödigt mycket papper skrivs ut.

### <span id="page-2-2"></span>**1.2 – Kunskapsbanken, komplement till denna manual på internet**

Som komplement till denna manual finner ni svar många av de vanligaste frågorna, men även de mer ovanliga frågorna, i vår kunskapsbank. Kunskapsbanken hittar ni på [www.tidsupport.se/kb2](http://www.tidsupport.se/kb2)

Där navigerar ni er fram till ert system, genom att välja "Fröbergs" och trycker sedan på den enhet som ser ut som er enhet på bilden.

Hittar ni inte det ni söker i denna manual, eller i kunskapsbanken, kontaktar ni supporten.

Kontaktuppgifter till supporten finner ni på sista sidan av denna manual.

# <span id="page-3-0"></span>**2 - INSTALLATION AV TERMINAL**

Terminalen kan anslutas till nätverket med Wi-Fi eller LAN-kabel. Om ni inte har ett nätverk, kan tidsregistreringarna föras över med ett USB-minne.

Vår rekommendation är att anslutning via nätverkskabel helst bör användas i den mån det går.

I de fall där förläggning av nätverkskabel anses vara för komplicerat och eller kanske inte ens möjlig, kan givetvis Wi-Fi användas.

Om Wi-Fi skall användas, bör tillräcklig signal finnas till terminalen och utrustning som kan störa ut den trådlösa signalen bör undvikas i terminalens direkta närhet.

Följ stegen i kapitel 2.1 för att ansluta terminalen med Wi-Fi (trådlöst nätverk), eller kapitel 2.2 för att ansluta enheten med nätverkskabel.

### <span id="page-4-0"></span>**2.1 - Ansluta med Wi-Fi**

- **1.** Anslut strömadaptern till terminalen och till ett vägguttag.
- **2.** I välkomstskärmen som visas på terminalen visas "SSID: TimeMoto-" och ett unikt sexsiffrigt nummer.
- **3.** Terminalen har skapat en Wi-Fi "Hotspot" för att förenkla installationen av terminalen. Använd en dator för att ansluta till Wi-Fi "hotspoten" som visas i terminalens skärm. Om er dator inte har möjlighet att ansluta till trådlösa nätverk, kan ni använda er av en smarttelefon eller liknande för att ansluta till "hotspoten". Denna "hotspot" används enbart för installation av terminalen. Efter installationen kommer denna Wi-Fi "hotspot" att försvinna.
- **4.** Öppna en webbläsare på er ansluta dator eller enhet och gå till följande adress: [http://192.168.8.1](http://192.168.8.1/)
- **5.** Följ instruktionerna på skärmen.
	- Välj språk

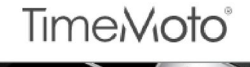

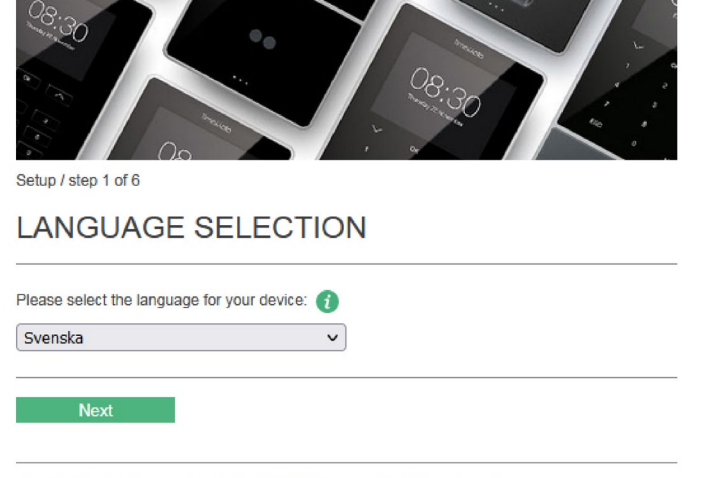

TimeMoto by Safescan. Copyright @ 2021 Safescan, All rights reserved.

• Välj programvara.

Normalt sett är detta TimeMoto PC-programvara (andra punkten i listan). Enbart om ni köpt Cloud-programvaran skall ni välja den första punkten.

Om ni köpt er enhet direkt via oss på Fröbergs kryssar ni även i "Ja" under "Har du redan en licens till "TimeMoto PC programvaran".

Licensen ni skall använda om ni köpt er enhet via oss är till en plusversion av programvaran som innehåller flera funktioner.

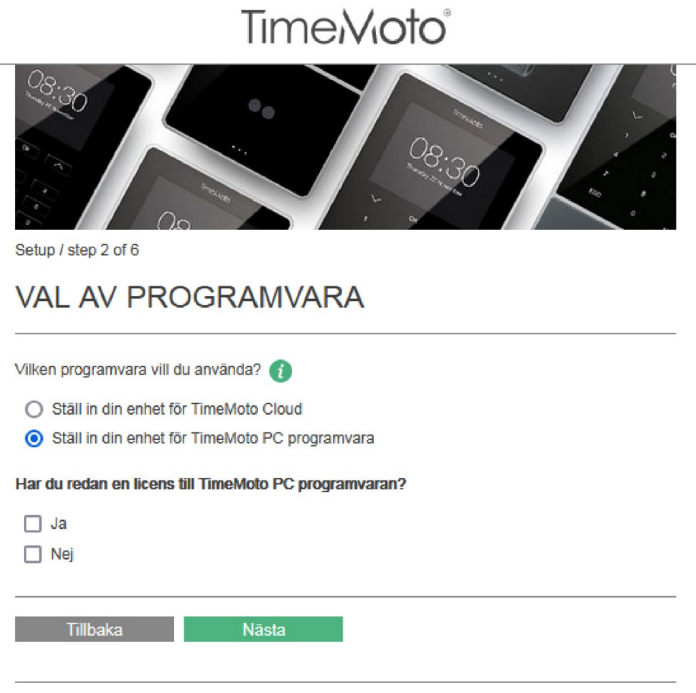

TimeMoto by Safescan. Copyright @ 2021 Safescan, All rights reserved.

• Välj anslutning med Wi-Fi.

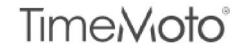

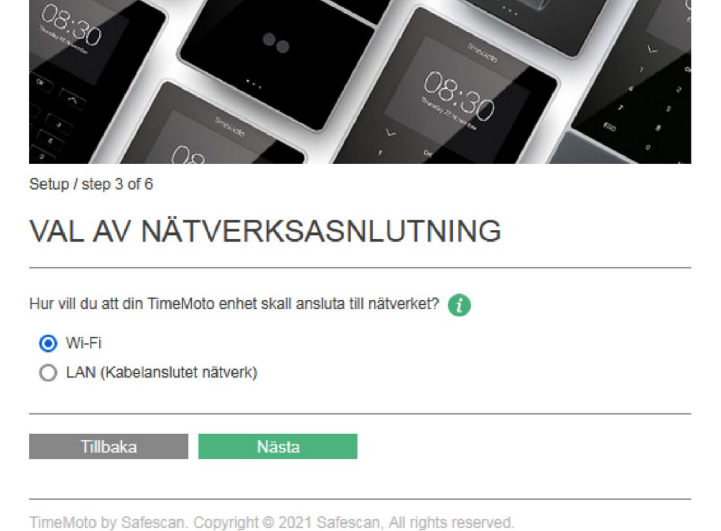

• Välj ert Wi-Fi nätverk och fyll i lösenordet. "Använd DHCP" ska normalt sett vara ikryssad. Om ert nätverk är dolt, väljer ni "Annat" och skriver in namnet.

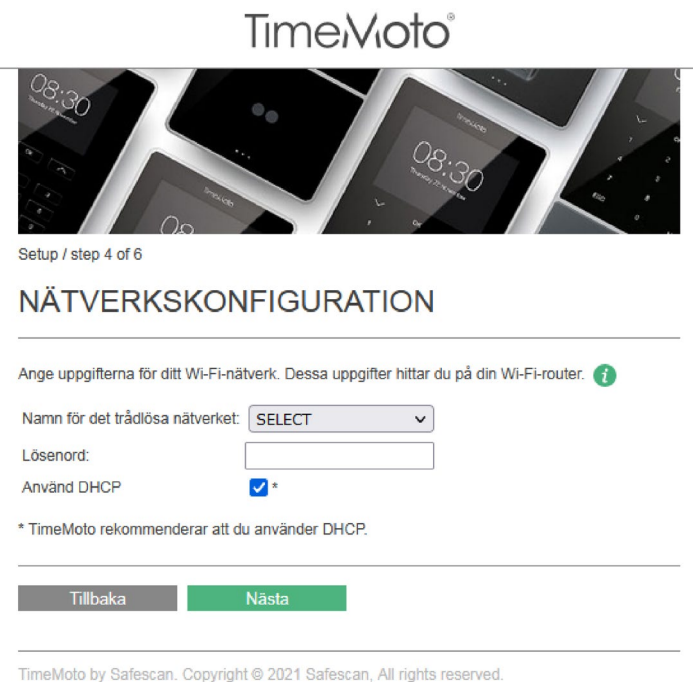

• En skärm visar vilka inställningar ni valt. Bekräfta era inställningar genom att trycka på "Nästa".

**OBS!** Bilden nedan är endast i illustrativt syfte. Skärmen kan se annorlunda ut, beroende på vilka val ni gjort i tidigare steg.

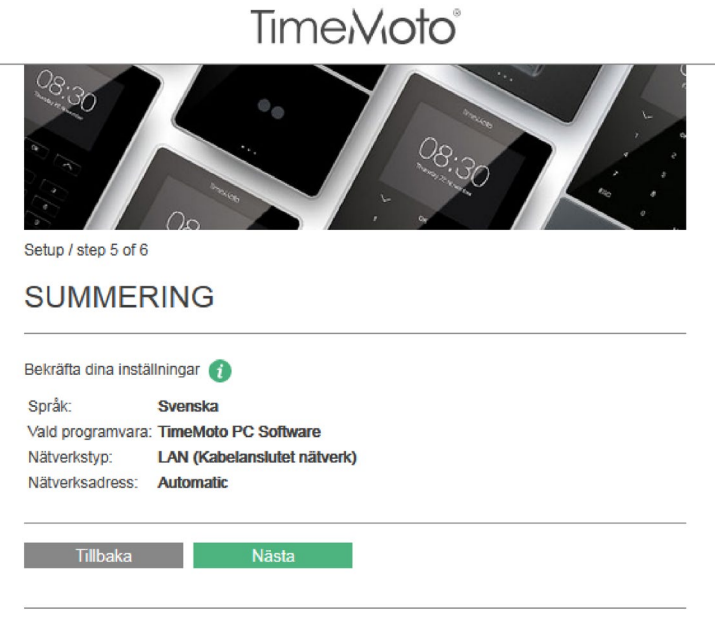

TimeMoto by Safescan. Copyright @ 2021 Safescan, All rights reserved.

• Vid följande skärm startas er enhet om. Vänta tills den gråa knappen "Återansluter" ändras till den gröna knappen "Fortsätt" som visas i bilden nedan.

**OBS!** När den gröna knappen "Fortsätt" visas, stänger ni er webbläsare! Ni behöver inte trycka på "Fortsätt".

Trycker ni fortsätt, kommer en webbsida för registrering av er enhet visas. Detta behöver inte göras, då enheten redan är förregistrerad.

**TimeMoto®** 

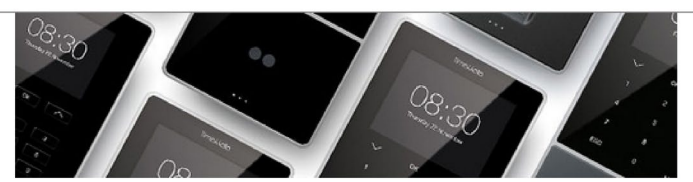

Setup / step 6 of 6

#### **INSTALLATION KLAR**

Enheten kommer nu automatiskt starta om. Efter omstarten, vänligen kontrollera att er enhet är ansluten till nätverket, likt bilderna nedan.

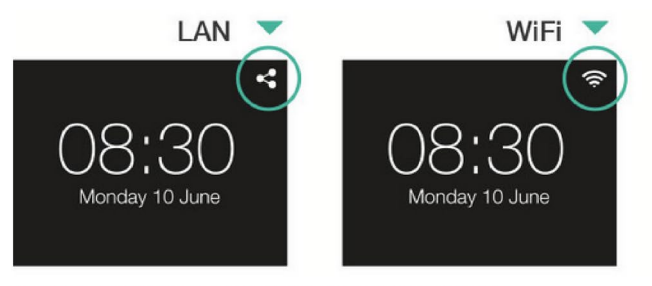

Om er TM enhet är ansluten, kan ni fortsätta installationen i er programvara.

Fortsätt

#### TIMEMOTO DEVICE SET-UP HELP

Om ikonen för LAN- eller WiFi-anslutning inte syns i er enhet eller ni upplever andra problem, vänligen kontakta vårt **online support center** för felsökning.

TimeMoto by Safescan. Copyright @ 2021 Safescan, All rights reserved.

### <span id="page-8-0"></span>**2.2 - Anslutning med LAN-kabel**

**1.** Anslut en RJ-45 nätverkskabel till er terminal och sedan till ert nätverk.

**OBS!** Med till ert nätverk, menas till en router, switch eller nätverksuttag som är kopplat till en central punkt i er byggnad. Anslutning med kabel direkt mellan enheten och er dator är inte rekommenderat.

- **2.** Anslut sedan strömadaptern till terminalen och till ett vägguttag. Gärna med ett överspänningsskydd i mellan (dock inget krav).
- **3.** När terminalen startats, visas "Welcome See Quick Installation Guide".

Tryck då på "MENU" knappen på terminalen. (Om "Setup Mode" visas, tryck på "OK" knappen).

- Bläddra ned till "System settings" med hjälp av piltangenterna och tryck sedan på "OK". - Välj "Communication" och tryck sedan på "OK".

- **4.** Välj "Network" och tryck sedan på "OK".
- **5.** Skriv upp IP-adressen som terminalen tilldelats (t.ex. 192.168.1.130).

**OBS!** Om terminalen inte tilldelats en IP-adress, står IP-adressen 0.0.0.0. Då behöver ni rådfråga er IT-ansvarige om DHCP finns, om uttaget ni kopplat in enheten i är aktiverat, eller om enheten behöver tilldelas IP-adress statiskt.

Behöver ni ställa in statisk IP, kryssar ni ur DHCP genom att bläddra ner och trycka "OK". Bläddra sedan ner till "Advanced" och tryck "OK", så får ni möjlighet att fylla i statiska uppgifter.

- **6.** Öppna en webbläsare på en dator som är ansluten till samma nätverk som terminalen. Skriv sedan in adressen http:// följt av terminalens IP-adress (t.ex. [http://192.168.1.130\)](http://192.168.1.130/).
- **7.** Följ instruktionerna i er webbläsare för att ställa in terminalen.

• Välj språk.

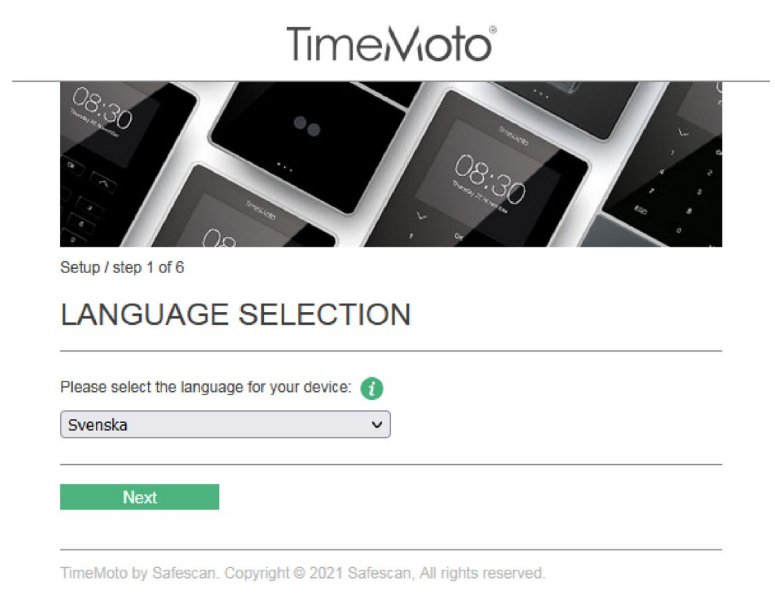

• Välj programvara. Normalt sett är detta TimeMotos PC-programvara (andra punkten i listan). Enbart om ni köpt Cloud-programvaran skall ni välja den första punkten.

Om ni köpt er enhet direkt via oss på Fröbergs kryssar ni även i "Ja" under "Har du redan en licens till "TimeMoto PC programvaran".

Licensen ni skall använda om ni köpt er enhet via oss är till en plusversion av programvaran som innehåller flera funktioner.

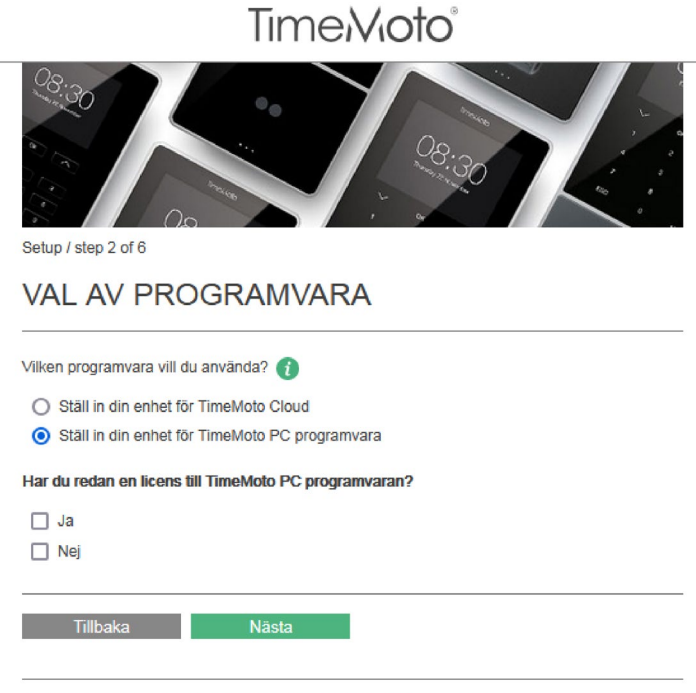

TimeMoto by Safescan. Copyright @ 2021 Safescan, All rights reserved.

• Välj anslutning med LAN-kabel

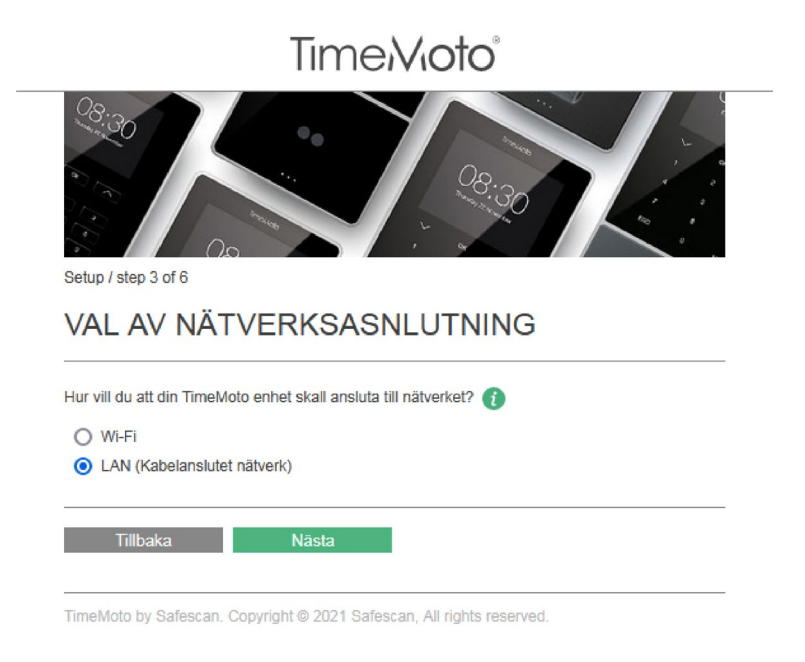

• "Använd DHCP", skall normal sett vara i-kryssad. Tryck sedan nästa.

Endast om ni i steg 5, var tvungna att ställa in enheten med statisk IP i samråd med er IT-ansvarige, skall "Använd DHCP" vara ur-kryssad. Då behöver ni fylla i IP-adress, nätmask och gateway manuellt.

11

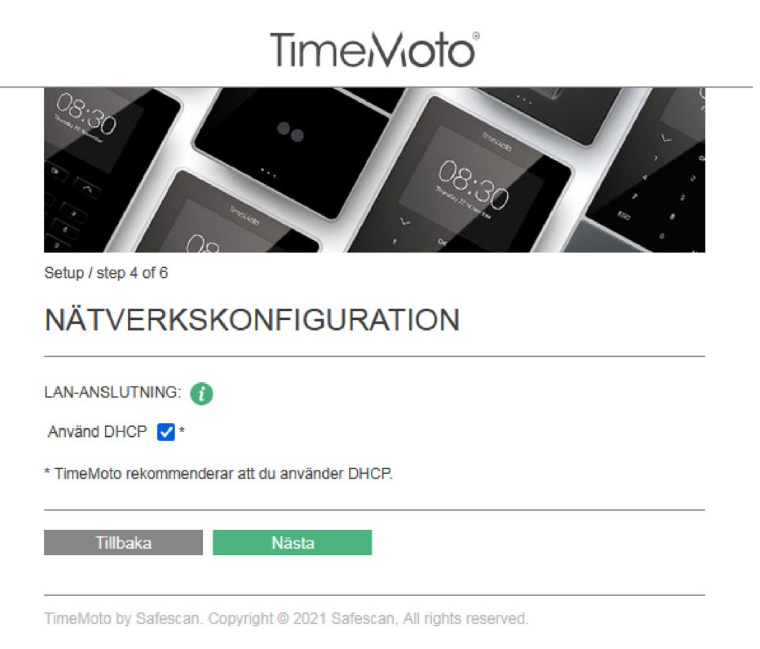

• En skärm visar vilka inställningar ni valt. Bekräfta era inställningar genom att trycka på "Nästa".

**OBS!** Bilden nedan är endast i illustrativt syfte. Skärmen ser annorlunda ut, beroende på vilka val ni gjort i tidigare steg.

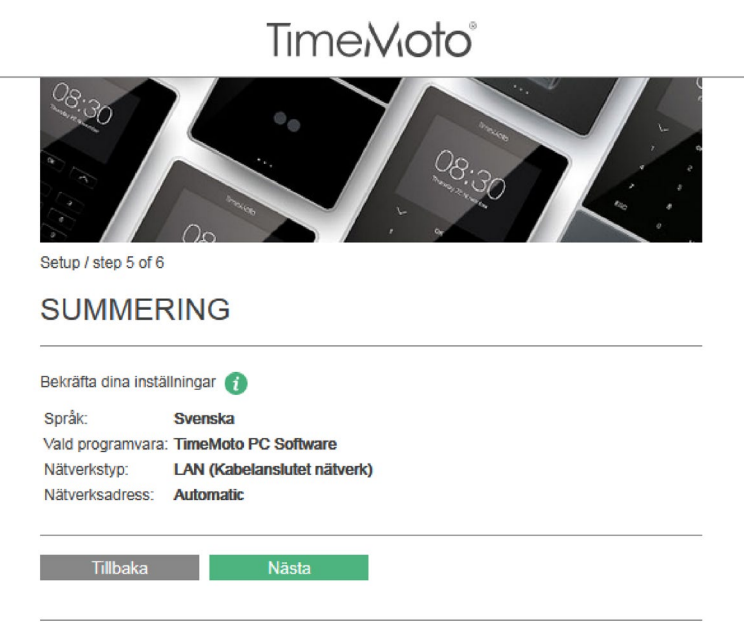

TimeMoto by Safescan. Copyright @ 2021 Safescan, All rights reserved.

• Vid följande skärm startas er enhet om. Vänta tills den gråa knappen "Återansluter" ändras till den gröna knappen "Fortsätt" som visas i bilden nedan.

**OBS!** När den gröna knappen "Fortsätt" visas, stänger ni er webbläsare! Ni behöver inte trycka på "Fortsätt".

Trycker ni fortsätt, kommer en webbsida för registrering av er enhet visas. Detta behöver inte göras, då enheten redan är för-registrerad.

**TimeMoto®** 

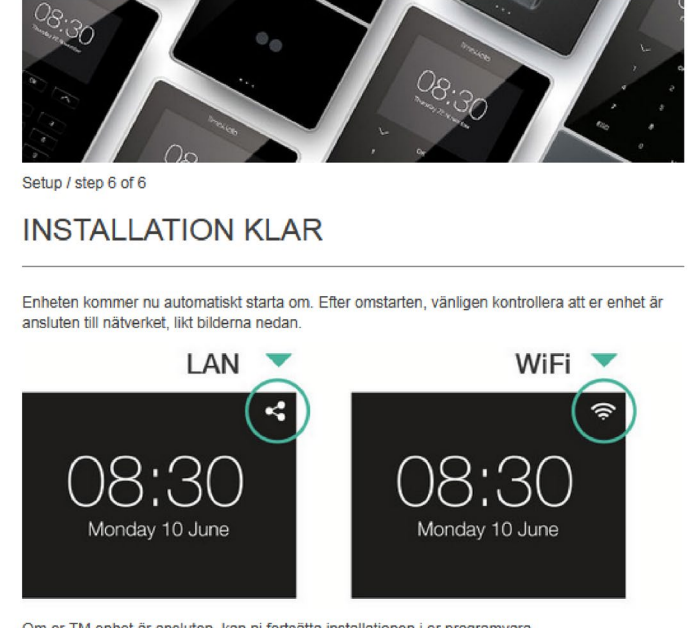

Om er TM enhet är ansluten, kan ni fortsätta installationen i er programvara.

Fortsätt

#### TIMEMOTO DEVICE SET-UP HELP

Om ikonen för LAN- eller WiFi-anslutning inte syns i er enhet eller ni upplever andra problem, vänligen kontakta vårt **online support center** för felsökning.

TimeMoto by Safescan. Copyright @ 2021 Safescan, All rights reserved.

# <span id="page-13-0"></span>**3 - KOMMA IGÅNG MED PC-PROGRAMVARAN**

Programvaran är tänkt att installeras på en klientdator som finns på samma nätverk som terminalen. Observera att programvaran är avsedd för EN dator och är inte avsedd för serverinstallation.

## <span id="page-13-1"></span>**3.1 - Installation**

- **1.** Ladda ner installationsfilen för PC-programvaran från www.tidsupport.se
- **2.** Packa upp och kör installationsfilen (TMsetup.exe). Följ instruktionerna på er skärm.
- **3.** PC-programvaran är nu installerad och en ikon för TM(TA), finns nu på datorns skrivbord.
- **4.** Starta TM(TA) programvaran. Välj "Start TM+ Trial" (se bilden nedan). Inom 30-dagar från ert köp kommer ni få ett mail med er licenskod skickad till er via e-post. Programvaran kommer fungera precis som vanligt medan ni inväntar er licenskod.

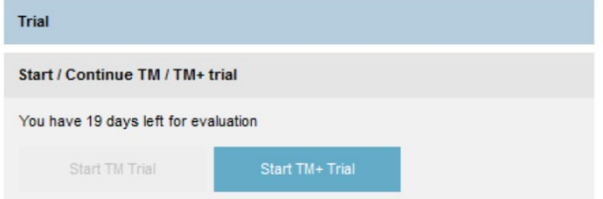

**5.** För att byta språk i programvaran, går ni till "File" i huvudmenyn längst upp till vänster och väljer, "Preferences". Välj sedan det språk ni vill ha.

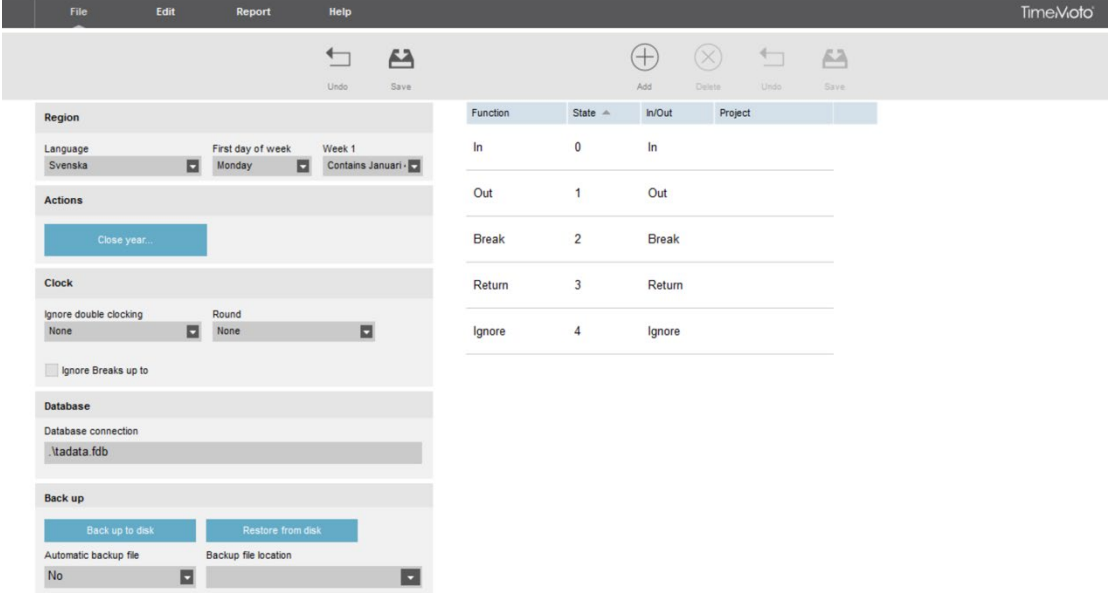

Tryck sedan på "Save" när ni valt det språk ni vill ha och tryck "OK" i rutan som dyker upp. Programvaran kommer då att stängas. Nästa gång programvaran startas, är det med det språk ni valt.

### <span id="page-14-0"></span>**3.2 - Licensiera programvaran**

Inom 30-dagar från ert köp, kommer ni få er licenskod med e-post för att licensiera programvaran.

Ni aktiverar er licens i programvaran genom att gå till "Fil" och sedan "E-postadress" i huvudmenyn i programvaran. Ange era licensuppgifter i den grå rutan och tryck därefter "Acceptera Licens".

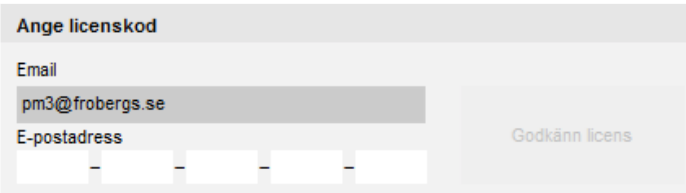

**OBS!** Spara er licensinformation! Ni kan behöva dessa uppgifter i framtiden om ni skall installera om programvaran. Licensinformationen kan även användas som inloggningsuppgifter till programvaran om er Supervisor glömt sina inloggningsuppgifter.

#### <span id="page-14-1"></span>**3.3 - Ansluta programvaran till terminalen**

- **1.** Öppna programvaran TM(TA).
- **2.** Klicka på "Ändra" i huvudmenyn och välj "Terminal".
- **3.** Klicka på knappen "Skanna" uppe till höger i programvaran. I de flesta fall hittar programvaran er enhet och ansluter till den. I vissa fall hittar inte programvaran terminalen och då måste ni ansluta till den manuellt. Om "Skanna" inte automatiskt lägger till er enhet, följ stegen i kapitel 3.4, nedan.

#### <span id="page-14-2"></span>**3.4 - Manuell anslutning av programvaran till terminalen**

Om anslutning av terminalen genom knappen "Skanna", beskrivet i kapitel 3.3 inte fungerar, kan man behöva ansluta terminalen manuellt. Följ då stegen nedan.

- **1.** Tryck på "MENU" knappen på terminalen.
- **2.** Välj "Systeminställningar" och tryck "OK". (Använd pilarna upp och ner för att välja).
- **3.** Välj "Kommunikation" och tryck "OK".
- **4.** Välj "Nätverk" och tryck "OK".
- **5.** Notera enhetens IP-adress.
- **6.** I programvaran på datorn, går ni till "Ändra" och "Terminal" i huvudmenyn. Tryck på "Lägg till" och fyll i följande uppgifter:
- Namnge er terminal. Använd gärna ett namn som gör enheten lätt att identifiera i fall ni har flera enheter eller om ni eventuellt skaffar fler enheter i framtiden.
- Fyll i terminalens IP-adress från föregående steg. (5.)
- Tryck på "Den här datorn", så fyller programvaran automatiskt in er dators namn.
- Tryck på "OK".

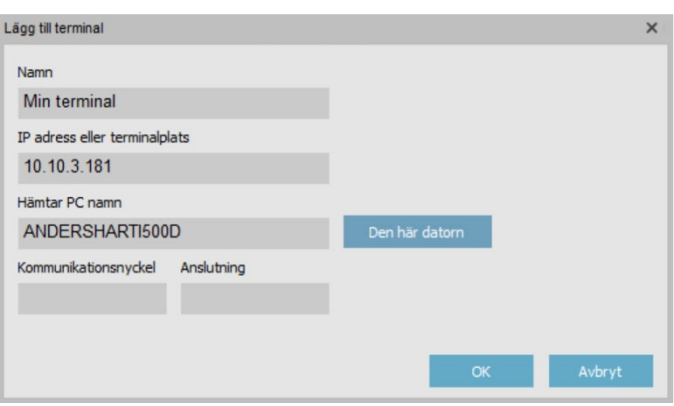

Enheten skall nu vara tillagd och visas som "Ansluten" i kolumnen "Aktiv".

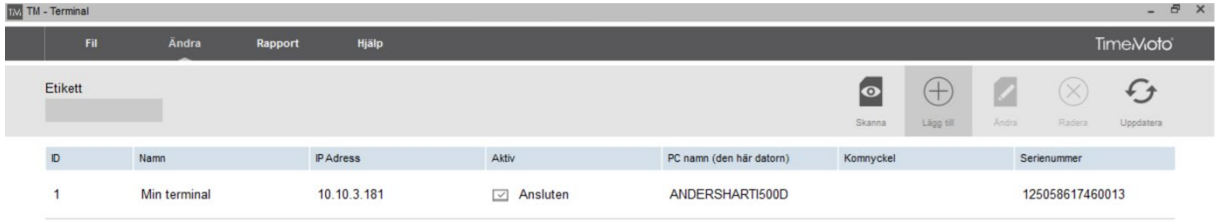

Om anslutningen till terminalen fortfarande inte fungerar, behöver ni kontrollera att er terminal och er dator är anslutna på samma nätverk.

För att kontrollera detta kan ni behöva ta hjälp av er It-tekniker eller er IT-avdelning. Om ni behöver ställa in terminalen med en statisk IP, finns det en separat manual för detta på: www.tidsupport.se.

### <span id="page-16-0"></span>**3.5 - Backup**

Programvaran sparar all information i en lokal databasfil. Denna fil är det viktigt att vara rädd om, då den räknas som den primära lagringen för systemet.

Ställ därför in er programvara så att den tar en automatisk backup.

Gå till "Fil" i huvudmenyn och välj "Preferenser". Ändra sedan "Automatisk backupfil" till "Ja" och välj sedan "Sökväg för säkerhetskopiering".

Kom ihåg att trycka "Spara" högst upp i fönstret för att spara er inställning.

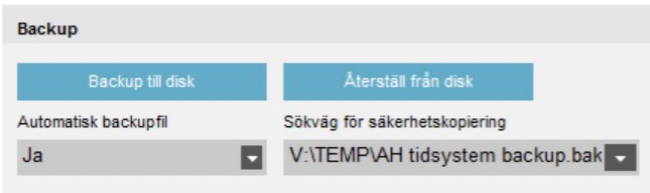

**VIKTIGT!** Välj en sökväg för backup som ligger på en säker plats, som t.ex. på en server, nätverkshårddisk (NAS) eller en Cloud tjänst. Om backupen sparas lokalt på er dator, är risken stor att även backupen förloras om er dator skulle gå sönder eller bli stulen.

Backuper som tas av programvaran, tas när programvaran stängs. Försök att införa en daglig rutin där ni stänger programvaran när ni arbetat färdigt i programvaran eller åtminstone när ni arbetat färdigt för dagen.

# <span id="page-16-1"></span>**3.6 - Importera landspecifika helgdagar \*enbart tillgängligt i TM+**

Programvaran kan läsa in dagar som är röda i kalendern, för att det ska vara enklare att kunna se i programvarans planering när röda dagar är, men även för att t.ex. löneklassregler och övertidsregler för röda dagar skall fungera.

För att importera landspecifika helgdagar går ni till menyn "Ändra" och "Planering". Tryck på knappen "Ladda helgdagar" uppe till höger, välj sedan land och tryck sedan på "OK".

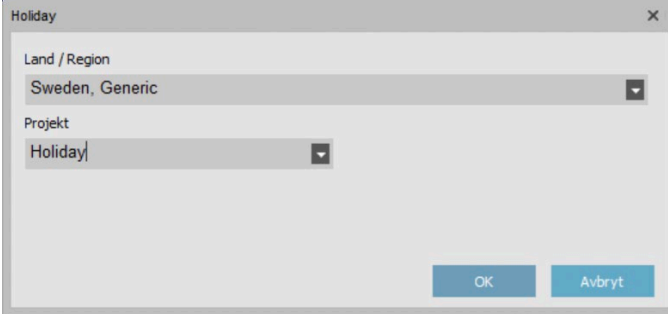

**OBS!** Ser ni inte menyn "Planering", kör ni troligtvis basversionen av PC-programvaran. Se kapitel 3.1, punkt 4.

# <span id="page-17-0"></span>**4 - LÄGGA TILL ANVÄNDARE**

Så här lägger ni till användare i PC-programvaran.

**1.** I programvaran går ni på "Ändra" och "Användare" i huvudmenyn.

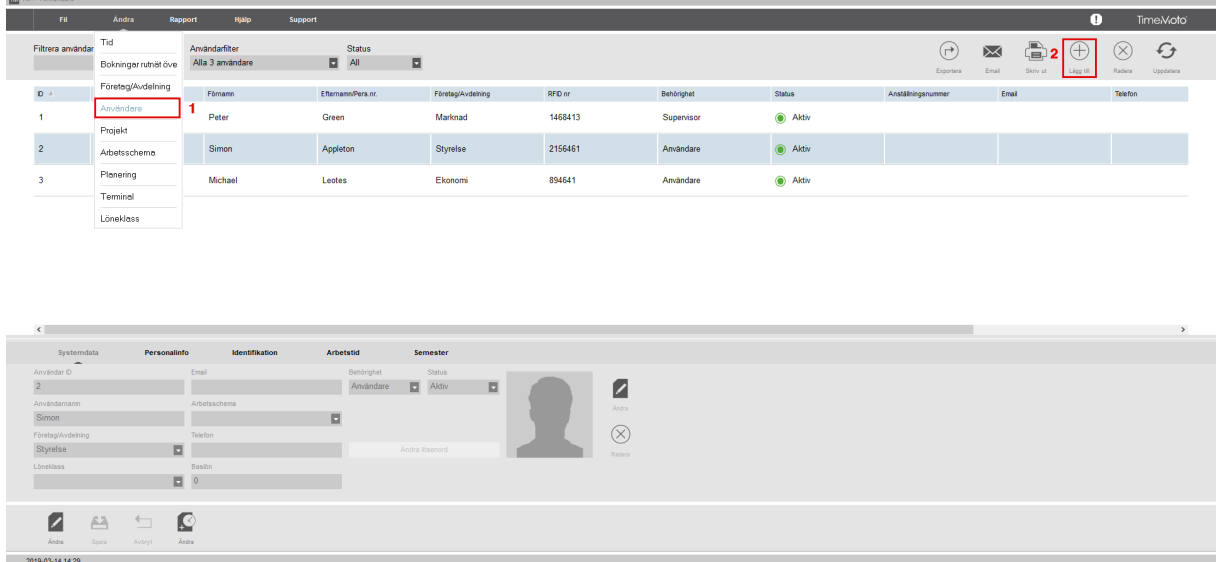

- **2.** Klicka på "Lägg till" (+) uppe till höger i programmet. (Se bilden ovan). Fälten nertill i fönstret blir redigeringsbara. (Notera att användaren automatiskt tilldelas ett "Användar-ID" nummer. Detta nummer skall ej ändras och fältet är därför låst.)
- Första fliken är "System data" (se bilden nedan).

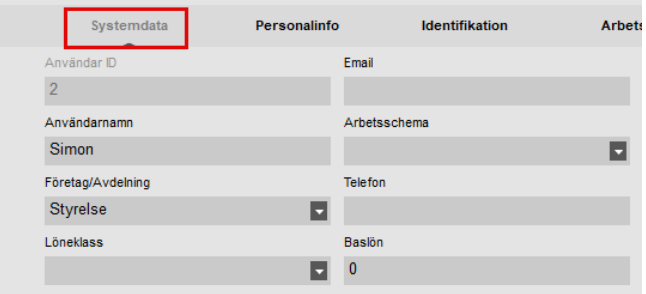

- **3.** I systemdata fliken följer ni I följande:
- Användarnamn detta är det namn som visas i terminalen när personen identifierar sig och även det användarnamn personen använder för att logga in i PC-programvaran med. Fältet tar max 8 bokstäver och siffror. (Användarens fullständiga namn, fylls inte i här. Detta görs i ett senare steg.)
- Behörighet välj en användarbehörighet för användaren. Välj mellan "Användare" eller "Supervisor". Behörigheten "Supervisor" har fullständig tillgång till både PCprogramvaran och terminalens meny. Användare med behörigheten "Användare" kan enbart stämpla in/ut i terminalen och kan enbart delvis komma åt PC-programvaran. En användare kan enbart se sina egna stämplingar och närvaropanelen. De har ingen

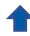

möjlighet att göra ändringar i programvaran.

• Lösenord – tryck på knappen "Ändra Lösenord". Ett fönster öppnas där ni kan ange ett lösenord till användaren, som användaren kan använda för att stämpla in/ut i terminalen och även logga in i PC-programvaran med.

**OBS!** Använd enbart siffror i lösenordet, eftersom ni ej kommer kunna använda bokstäver när ni skriver lösenordet i terminalen.

Arbetsschema – detta ändras senare. (Steg för detta finns senare i denna manual).<br>Användar D

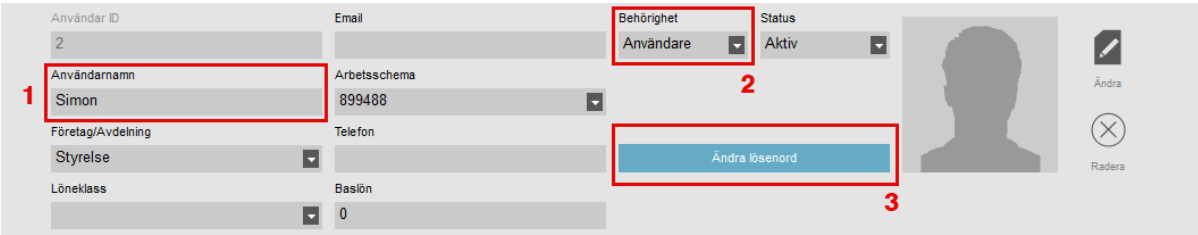

**4.** Byt flik, till fliken "Personalinfo".

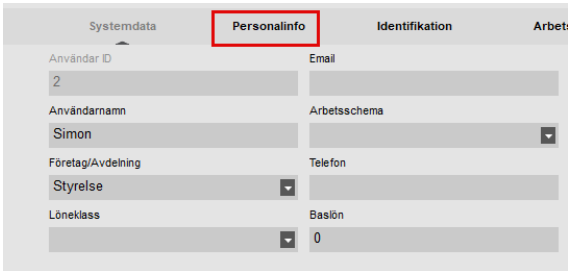

I fliken "Personalinfo", fyller ni i användarens "Förnamn" och "Efternamn". I fältet "Anställningsdatum" fyller ni det datum ni tänkt börja använda systemet. Om ni anger ett anställningsdatum tidigare än när ni börjar använda systemet, finns det risk att tidssaldon etc. blir fel, beroende på hur arbetsschemat ser ut.

Ni kan lägga till ytterligare detaljer om ni vill, men det har ingen större betydelse funktionsmässigt.

**VIKTIGT!** Om ni skall använda systemet som personalliggare för att uppfylla Skatteverkets krav, finns det ytterligare krav på vad som behövs fyllas i, i dessa fält. Se den separata manualen för personalliggare om detta.

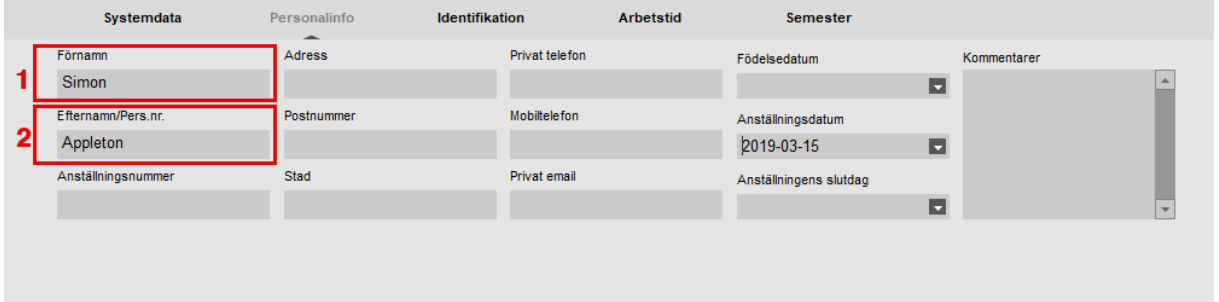

**5.** Byt till "Identifikation" fliken om ni tänkt använda RFID-kort/bricka. I fältet "RFID" fyller ni i det (vanligtvis 7-siffriga) RFID numret på kortet/brickan, som denna person skall använda.

Om inget RFID nummer står på ert kort/bricka, går det att skanna in RFID numret på användaren direkt i terminalen. (Se hur man gör detta, senare i denna manual.)

Om er användare skall använda fingeravtryck, kan ni hoppa över detta steg.

**OBS!** Fingeravtryck registreras alltid direkt i terminalen.

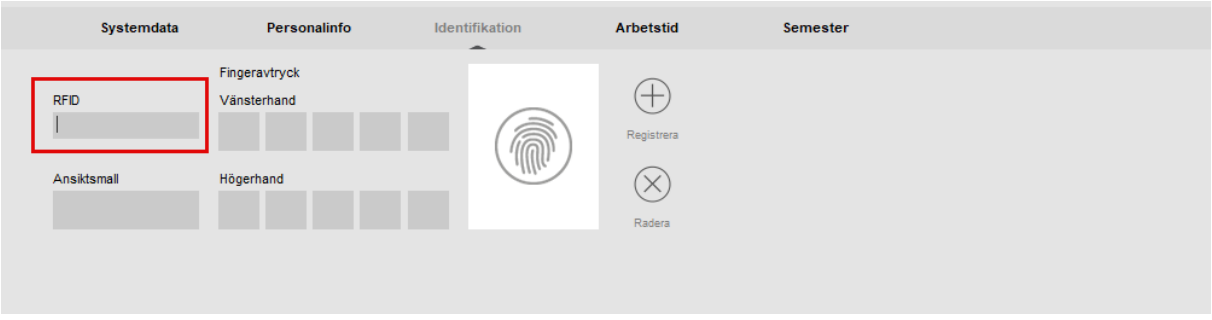

**VIKTIGT!** När ni fyllt i den information om användaren som krävs, måste ni komma ihåg att spara. När användaren sparas, kommer den finnas med i listan i er programvara.

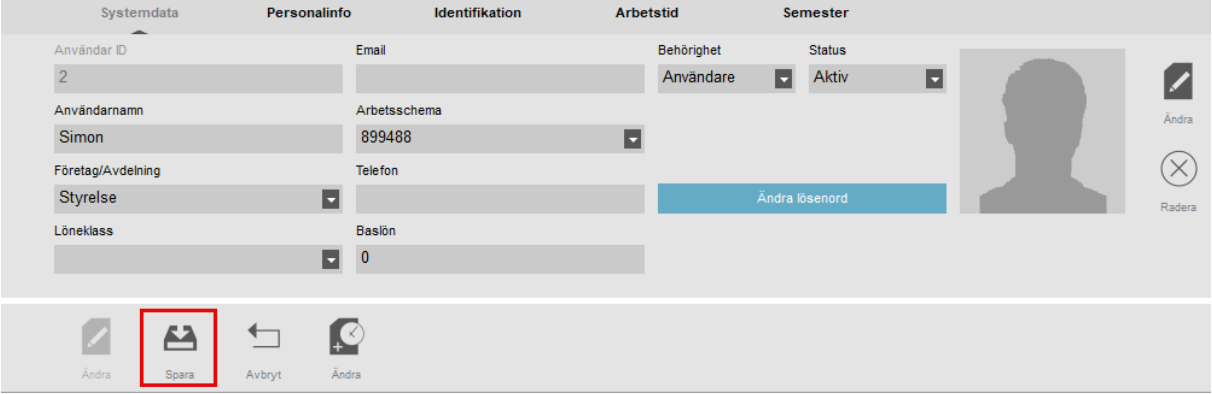

**6.** Repetera processen ovanför, för att lägga in resterande användare.

**OBS!** När alla användare lagts till, måste synkronisering utföras, för att användarna skall finnas även i terminalen. Se kapitel 5.

# <span id="page-20-0"></span>**5 - SYNKRONISERA ANVÄNDARE FRÅN PC-PROGRAMVARAN TILL TERMINALEN**

För att föra över användare eller ändringar på användare mellan PC-programvaran och terminalen måste synkronisering utföras.

OBS! Även när ni lägger till ett fingeravtryck/RFID/lösenord direkt i terminalen, måste synkronisering utföras.

När terminalen och PC-programvaran är korrekt synkroniserade, kommer stämplade tider att automatiskt föras över till PC-programvaran. Tider synkroniserar man aldrig manuellt med nätverksansluten terminal.

#### **VIKTIGT!**

Det är mycket viktigt att synkronisera användare. Om detta inte görs när ändringar har skett, finns det en stor risk att programvaran och terminalen slutar kommunicera. Det finns även en förhöjd risk för databasfel. Så fort ni utför en ändring på användarna **MÅSTE** ni synkronisera!

Synkroniseringens **riktning** är mycket viktig. Observera följande:

TM > PC: kopierar användarinformation från terminalen (TM), till er dator (PC). PC > TM: kopierar användarinformation från datorn (PC), till er terminal (TM).

När ni lagt till, gjort ändringar eller tagit bort användare i PC-programvaran, synkroniserar ni i riktningen "PC > TM".

När ni lägger till RFID/Fingeravtryck i terminalen, synkroniserar ni i andra riktningen ("TM > PC".).

### <span id="page-20-1"></span>**5.1 - Utföra synkronisering**

**När ni behöver utföra synkronisering, utför ni dessa steg:**

**1.** Gå till "Ändra" och "Terminal" i huvudmenyn i PC-programvaran. Markera er terminal som ni vill synkronisera med. Den valda terminalen blir markerad i blått (1).

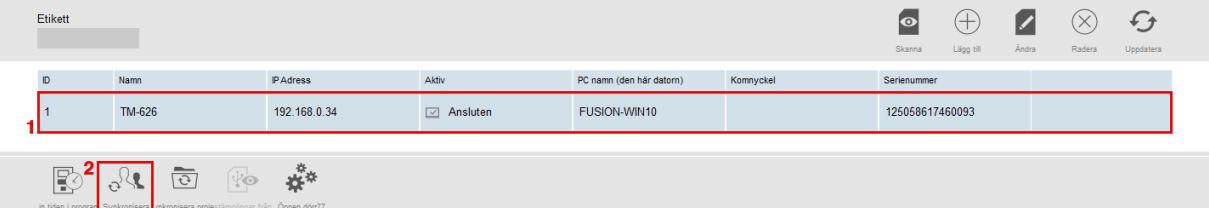

**2.** När ni har markerat terminalen i steg 1 ovan, kommer ikonerna nere till vänster i programmet att låsas upp. Klicka på knappen "Synkronisera" (2 i bilden ovan).

**3.** Ett fönster kommer öppnas. "Synkronisera terminal" öppnas.

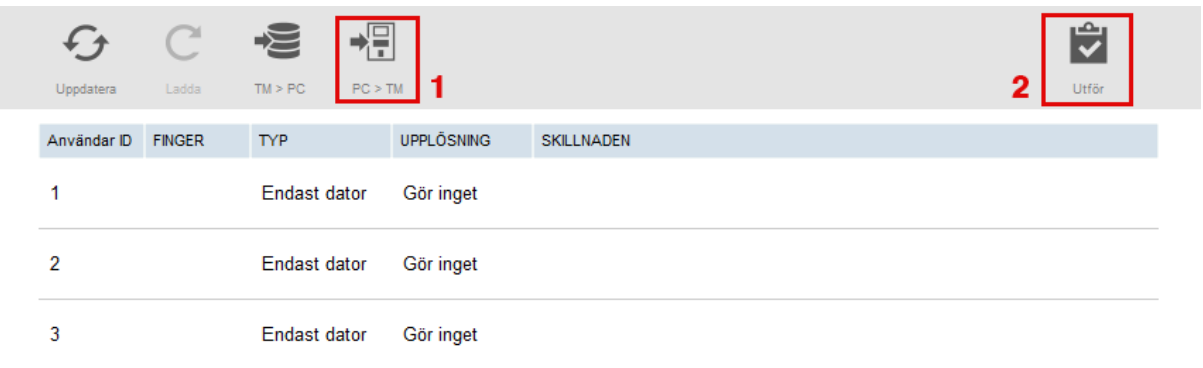

I exemplet i bilden ovan skapades några användare i PC-programvaran som behöver föras över till terminalen. I fönstret väljs därför "PC > TM" (1) för att bestämma riktning och sedan trycks "Utför" (2), för att utföra bestämd synkronisering. Användardata kopieras från datorn till terminalen.

**VIKTIGT!** Kom ihåg var ni gjort förändringar på användarna. Om ni synkroniserar i fel riktning, kan användarinformation skrivas över eller raderas. De flesta ändringar på användare görs ifrån PC-programvaran och därför är även riktningen "PC>TM" den som utförs oftast.

OBS! Närvarodata (tidsstämplingar) i terminalen kan aldrig manuellt synkroniseras via nätverk. Körs terminalen via nätverk, förs närvarodata enbart över per automatik och kan ej synkroniseras manuellt.

# <span id="page-22-0"></span>**6 - REGISTRERA FINGERAVTRYCK OCH RFID I TERMINALEN**

Om era användare skall använda sig av fingeravtryck, måste deras fingeravtryck registreras direkt i terminalen. Detta görs först efter att användarna har skapats och synkroniserats från PC-programvaran till terminalen. Följ stegen nedan för "Registrering av fingeravtryck".

Om era användare skall använda RFID och RFID numret finns tryckt på era kort/brickor (Kort och brickor köpta från Fröbergs, har vanligtvis detta tryckt), så är det lättast att registrera RFID numret direkt när ni skapar användaren. Se steg 5 i kapitel 4. LÄGGA TILL ANVÄNDARE.

Om era RFID-kort/brickor inte har RFID numret tryckt, följer ni stegen nedan för "Registrering av RFID".

Om era användare skall använda PIN-kod för stämpling, är det lättare att registrera detta direkt när ni skapar användaren. Se kapitel 4. LÄGGA TILL ANVÄNDARE.

### <span id="page-22-1"></span>**6.1 - Registrering av fingeravtryck**

**1.** På terminalen trycker ni "MENU" knappen.

Om ni skapat en användare med behörigheten "Supervisor" och synkroniserat denna till terminalen, kommer terminalen visa "Identifiera" för att ni skall få tillgång till menyn. Om ingen "Supervisor" finns i terminalen, kommer ni direkt in i menyn.

Om det krävs att ni skall "Identifiera", trycker ni in er supervisors "Användar-ID" nummer, följt av "OK". Välj "Lösenord" och tryck "OK". Slå sedan in supervisorns lösenord och tryck "OK".

- **2.** I terminalens meny trycker ni på "Användarhantering" (första valet i menyn) och trycker "OK".
- **3.** Använd pilarna upp och ned för att bläddra i användarlistan eller slå det ID nummer som användaren ni skall registrera fingeravtryck åt, har. Tryck sedan "OK".
- **4.** Välj "Redigera" och tryck "OK".
- **5.** Använd pilarna för att bläddra ned till "Fingeravtryck" och tryck "OK".
- **6.** Välj vilket finger ni vill registrera genom att trycka det nummer som visas på det finger ni vill registrera i displayen. Tryck sedan "OK". Följ sedan instruktionen på skärmen.

Vi rekommenderar att ni registrerar minst 1 finger på vardera handen, på varje användare. Detta för att ha varje person skall ha ett annat finger de kan använda i fall de skulle skada det ena fingret. Rekommenderade fingrar är pek- och långfinger. Undvik tummar, då dessa är svåra att använda för stämpling.

OBS! En korrekt fingerplacering på terminalens sensor är viktig. Försök att placera fingret så att så mycket av sensorn som möjligt täcks. Undvik att trycka för hårt, då sensorn kommer se fingret som "ut smetat". Tryck dock inte för lätt heller.

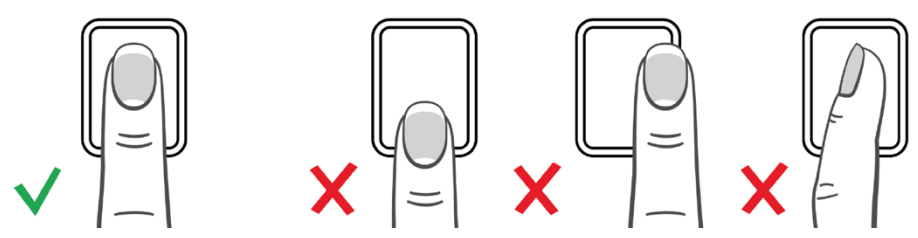

För att registrera ett annat finger för samma användare, tryck "OK" på fingeravtryck i menyn igen när det första fingret är registrerat. Välj ett annat finger, genom att välja ett finger med ett annat nummer i displayen.

- **7.** Upprepa processen för alla användare ni vill registrera fingeravtryck åt. För att registrera nästa användare, tryck "ESC" knappen två gånger, så ni kommer tillbaka till användarlistan igen. Välj sedan en annan användare.
- **8.** När alla fingeravtryck ni behöver registrera är registrerade, måste ni synkronisera användardata med PC-programvaran igen.

Eftersom fingeravtrycken registrerades och lades till i terminalen, måste ni synkronisera i riktningen "TM>PC".

**Det är ytterst viktigt att välja rätt riktning**. Se instruktioner för synkronisering i kapitel 5. om ni är osäker på hur ni synkroniserar.

## <span id="page-24-0"></span>**6.2 - Registrering av RFID-kort/brickor**

**1.** På terminalen trycker ni "MENU" knappen.

Om ni skapat en användare med behörigheten "Supervisor" och synkroniserat denna till terminalen, kommer terminalen visa "Identifiera" för att ni skall få tillgång till menyn. Om ingen "Supervisor" finns i terminalen, kommer ni direkt in i menyn.

Om det krävs att ni skall "Identifiera", trycker ni in er supervisors "Användar-ID" nummer, följt av "OK". Välj "Lösenord" och tryck "OK". Tryck in supervisorns lösenord och tryck "OK".

- **2.** I terminalens meny trycker ni på "Användarhantering" (första valet i menyn) och trycker "OK".
- **3.** Använd pilarna upp och ned för att bläddra i användarlistan eller slå det ID nummer som användaren ni skall registrera fingeravtryck åt, har. Tryck sedan "OK".
- **4.** Välj "Redigera" och tryck "OK".
- **5.** Använd pilarna för att bläddra ned till "Bricka nummer" och tryck "OK".
- **6.** Lägg kortet/brickan mot läsaren när terminalens display säger att ni skall göra detta. Kortet/brickans RFID nummer kommer då läsas och registreras på den valda användaren. Kom sedan ihåg vilken bricka den valda användaren skall använda.
- **7.** Upprepa processen för alla användare ni vill registrera RFID-kort/brickor åt. Detta gör ni genom att trycka "ESC" två gånger och välja en annan användare i listan.
- **8.** När ni registrerat RFID-kort/brickor till alla användare som behöver detta, måste ni synkronisera användardata med PC-programvaran igen.

Eftersom korten/brickorna registrerades och lades till i terminalen, måste ni synkronisera i riktningen "TM>PC".

**Det är ytterst viktigt att välja rätt riktning**. Se instruktioner för synkronisering i kapitel 5 om ni är osäker på hur ni synkroniserar.

# <span id="page-25-0"></span>**7 - ARBETSSCHEMAN**

Ni kan skapa arbetsscheman och tilldela detta till en användare eller till en avdelning. Programvaran kommer då att jämföra de faktiska stämplingarna med användarens arbetsschema.

Programvaran kan också användas utan arbetsscheman, om man enbart vill få ut hur många timmar som personen varit närvarande.

Användning av arbetsscheman ger följande funktioner:

- Om en användare inte har stämplat in en schemalagd dag, kommer personens frånvaro att markeras i programvaran.
- Om en användare stämplar fler timmar än arbetsschemat, kommer en positiv balans att visas i rapporterna.
- Om en användare stämplar färre timmar än arbetsschemat, kommer en negativ balans att visas i rapporterna.
- Om en användare stämplar in en schemalagd dag, men sedan glömmer att stämpla ut, avslutas dagens rapport automatiskt med tiden för arbetsschemats slut.
- Det är enklare att ange frånvaroorsaker, t.ex. sjukfrånvaro.

Arbetsscheman är anpassade för användare med fasta arbetsdagar och tider. Det går att ha olika tider för olika veckodagar, men med samma återkommande schema varje vecka. Om användarna har olika scheman varje vecka, är det lämpligare att använda sig av planerade arbetsscheman i menyn "Ändra"/"Planering".

### <span id="page-25-1"></span>**7.1 - Skapa ett arbetsschema (Fasta arbetsscheman)**

Arbetsscheman kan baseras på start- och sluttid. De kan även baseras på ett antal timmar som skall uppnås per dag, vecka eller månad. Exemplet nedan visar ett arbetsschema baserat på en start- och sluttid, med automatisk rast avdrag för lunchen.

- **1.** Gå till "Ändra" och "Arbetsschema" i huvudmenyn.
- **2.** Tryck "Lägg till" (+) uppe till höger i fönstret. Fyll i ett namn och en beskrivning i rutan som dyker upp och tryck sedan "OK".

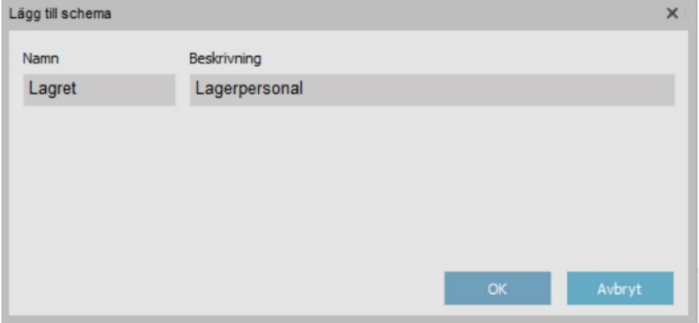

**3.** Arbetsschemat är nu skapat och vi skall nu definiera när schemat startar, slutar och när rast skall dras av. Tryck på den blå knappen "Lägg till" och välj "Tid In/Ut".

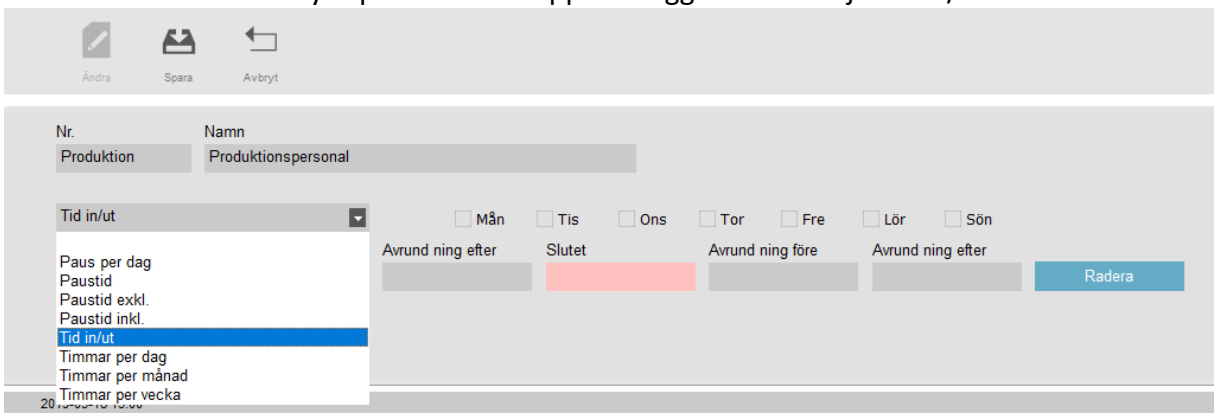

**4.** Välj de dagar som har samma start- och sluttid. Fyll i start- och sluttiden. Fyll även i eventuella avrundningar ni vill använda.

I exemplet nedan, har måndag-torsdag tiderna 07:00-16:30 och på fredagen gäller andra tider, så det lägger vi till i nästa steg.

Personalen med detta schema skall inte få arbetstid om de stämplar in upp till 30 minuter tidigare än arbetsschemat och de skall ej heller få arbetstid för de första 30 minuterna efter arbetsschemat.

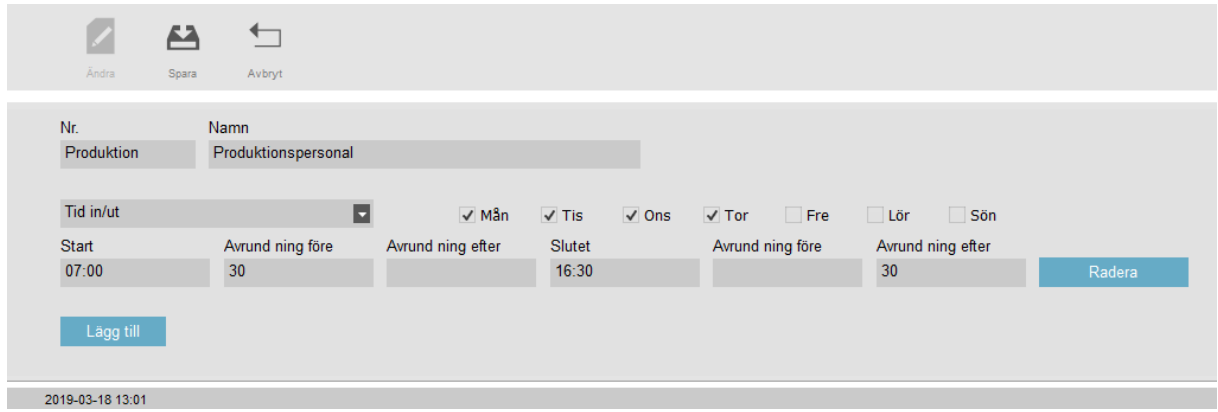

**5.** Nu skall vi lägga till tiden som gäller för fredagar. Först trycker vi på den blå knappen "Lägg till" och sedan väljer vi "Tid In/Ut" igen. I detta exempel är schemat kortare på fredagar. 07:00-14:30.

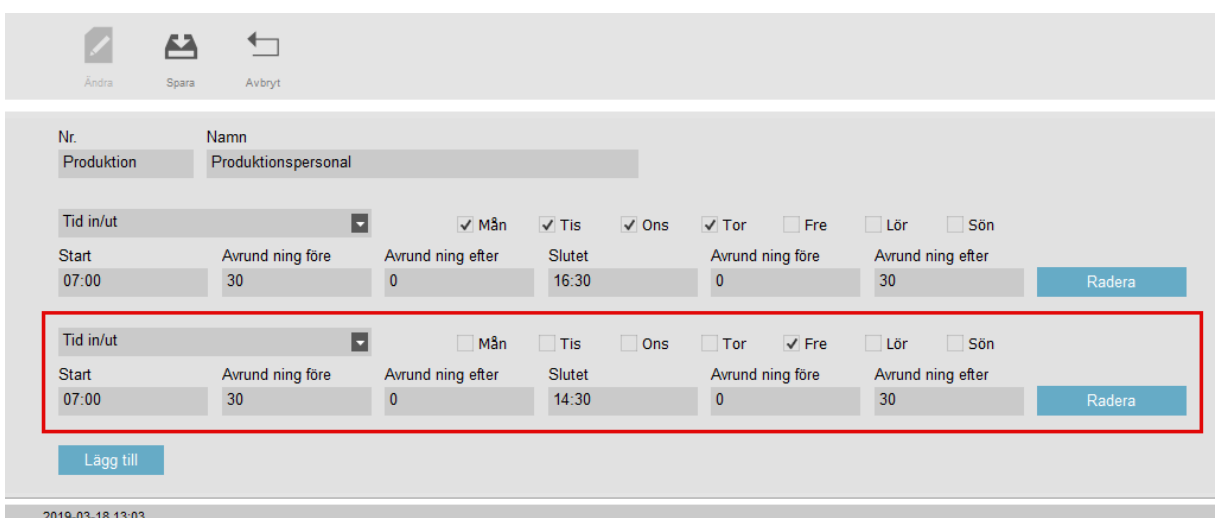

**6.** Nu skall vi lägga till lunchrasten som skall dras automatiskt. Detta betyder att en instämpling, respektive en utstämpling, sker automatiskt vid de valda tiderna om personen stämplat in före de angivna tiderna.

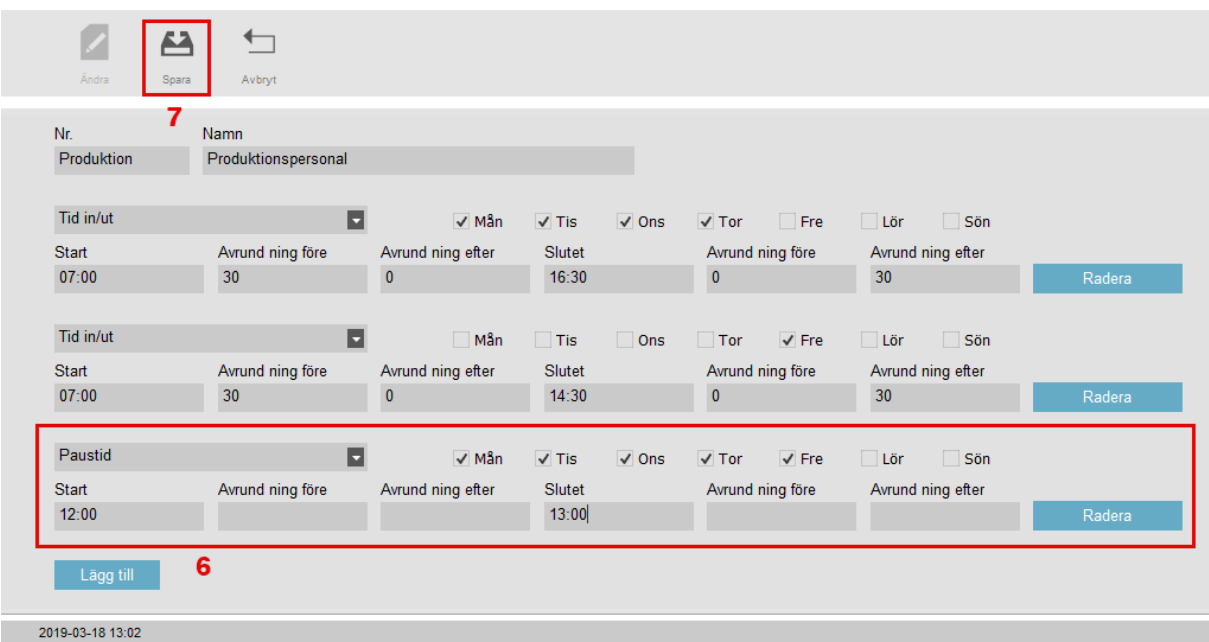

**7. Kom ihåg att trycka på "Spara".** Nu är exempelschemat klart.

På detta sett kan ni bygga upp flera arbetsscheman, om de anställda har olika scheman.

Ett arbetsschema kan innehålla enbart rast avdrag och ingen normal arbetstid. Detta t.ex. timanställda med fasta raster som skall dras av.

## <span id="page-28-0"></span>**7.2 - Skapa arbetsschema i planeringen (Flexibla arbetsscheman)**

Om era användare ofta byter arbetsscheman eller har arbetsscheman som varierar vecka till vecka, går det inte att använda sig av vanliga "Arbetsscheman". Då kan man istället lägga in färdiga arbetsscheman som kan planeras in.

Detta är mycket användbart om man t ex har färdiga skift som personal arbetar på, men där personal byter skift.

För att använda planerade arbetsscheman, gör ni följande.

- **1.** Gå till "Ändra" och "Planering" i huvudmenyn.
- **2.** Ni möts då av planeringsskärmen. Denna kan se ut på lite olika sätt, beroende på vad man tycker är lättast. Vi kommer i denna guide visa en bra layout för att komma igång. Ställ därför in er programvara likt bilden. (Förklaringar ser ni under bilden)

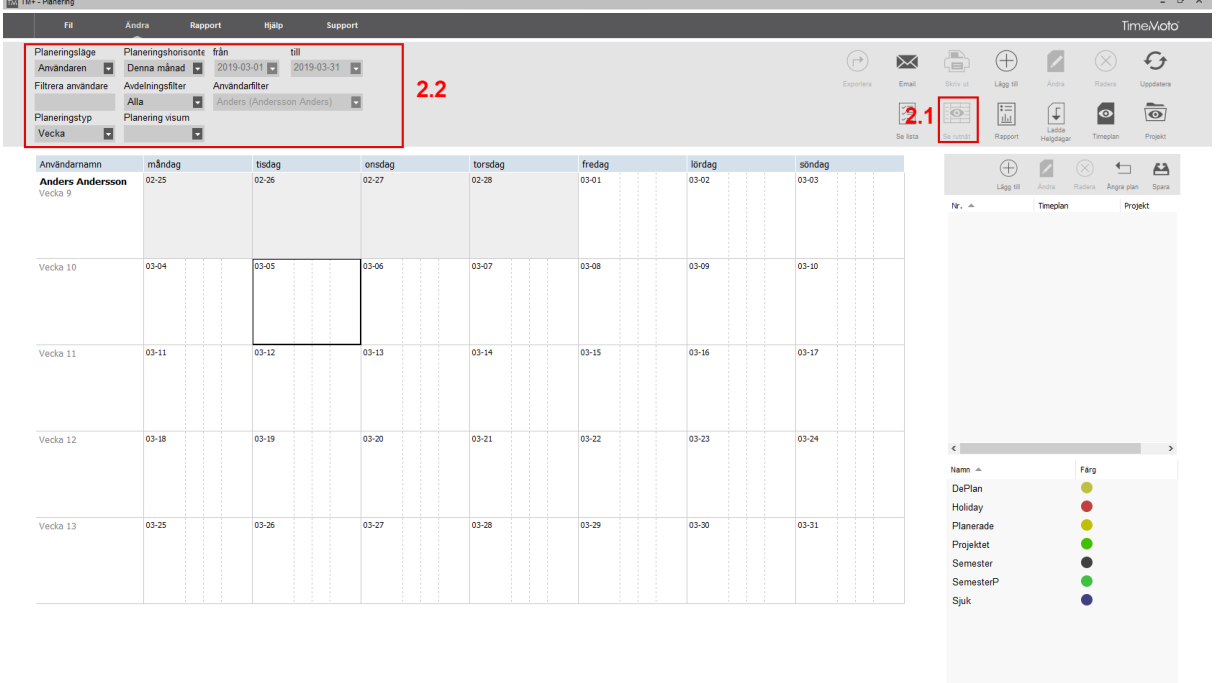

Ställ in för att visa planeringen i rutnät, genom att trycka på "Rutnät", märkt 2.1 i bilden ovan.

Ställ sedan in som markeringen 2.2 i bilden ovan Planeringsläge = Användaren Planeringstyp = Vecka Planeringshorisont = Denna månad Avdelningsfilter = Alla

Detta ger en bra startpunkt så att det blir lättare att följa denna guide. Givetvis kan ni om ni önskar ändra till en annan layout och ett utseende senare.

**3.** Nu skall vi börja lägga in fördefinierade arbetsskift, som enkelt skall kunna dras in i planeringen.

Detta görs genom att trycka "Lägg till", markerad med 1 i bilden nedan. (En blank rad skapas som kan vara lite svår att se, men den finns där.)

Sedan fyller ni i namn genom att klicka i första rutan på raden, märkt 2 i bilden nedan.

Välj "Projekt" i rutan 3. (För normal arbetstid skall det vara "Planerade").

Tryck sedan på "Ändra", märkt med 4 i bilden nedan.

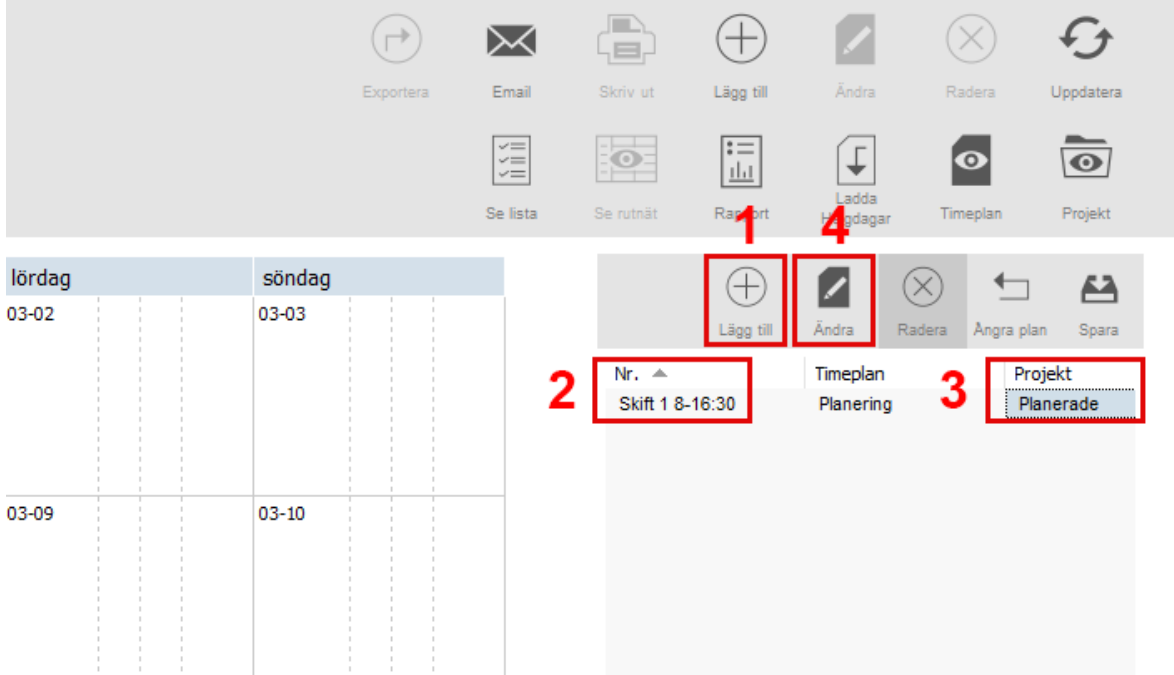

När "Ändra" tryckts i föregående steg, kommer en ny ruta upp där schemaläggning för skiftet görs.

I rutan "Veckodag", bestämmer man när skiftet kan användas i planeringen. I exemplet nedan, gäller skiftet enbart vardagar och därför har enbart Mån-Fre kryssats i. Vill ni att skiftet även skall kunna planeras på helgdagar, måste även Lör och Sön kryssas i.

I första rutan "Start typ", väljer man "In" och fyller sedan i starttiden för skiftet. Rutan "Sluttyp" blir då automatiskt vald till "Ut". I rutan "Sluttid" skriver ni in tiden när skiftet slutar.

I exemplet har vi även lagt in en rast som personal inte skall stämpla, utan som automatiskt skall dras av. Rasterna, finns alltid med i skiftet om samma dagar som i skiftet väljs.

Valbara rast typer är:

- **Inkl raster** raster som stämplas men ingår i arbetstiden (används väldigt sällan).
- **Exkl raster** raster som stämplas och räknas inte som arbetstid. Stämplar personen inte rast, kommer tiden istället visas som arbetad tid.
- **Rast impl** är raster som automatiskt dras av, utan att stämpling behöver ske.

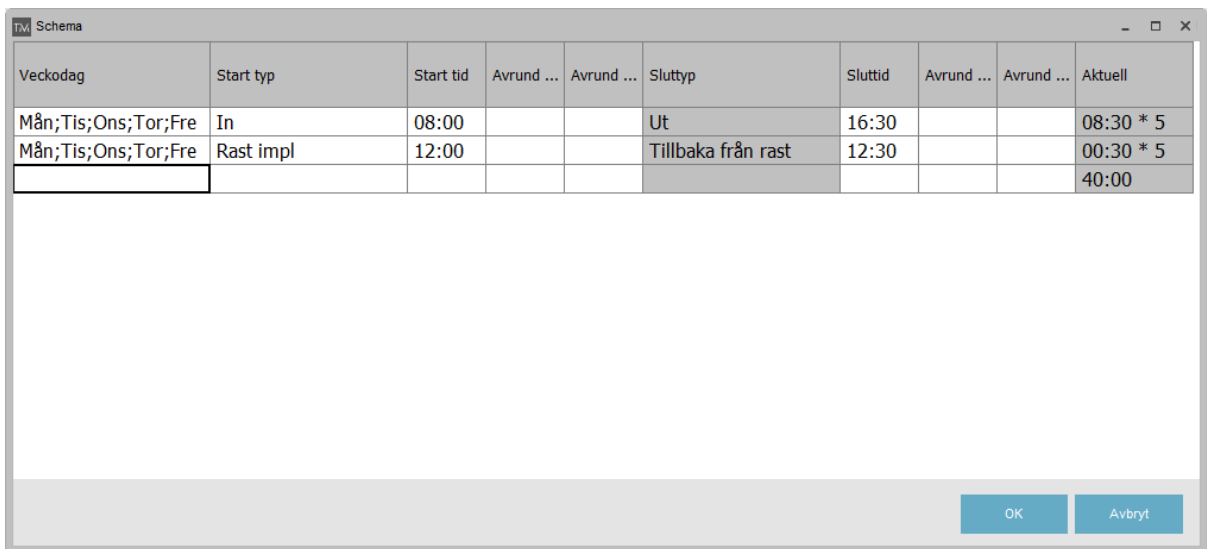

När ni fyllt i färdigt, kommer en total schemalagd arbetstid att kunna utläsas nere i högra hörnet.

Tryck "OK", när ni är färdig.

Glöm sedan inte att trycka "Spara".

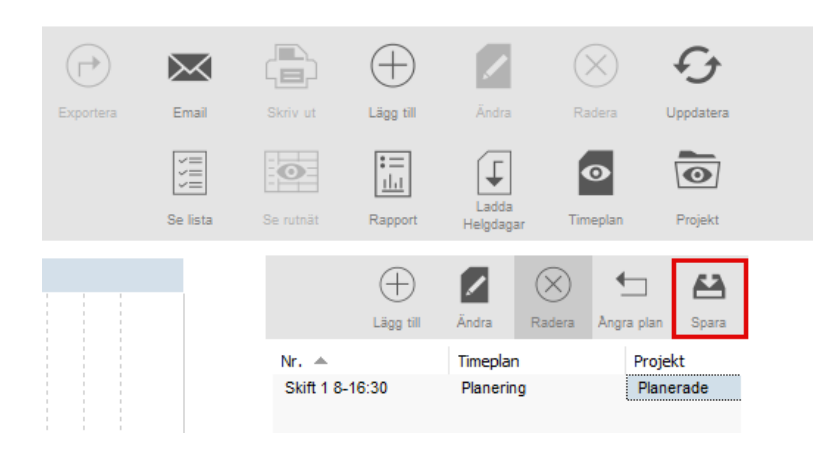

## <span id="page-31-0"></span>**7.3 - Planera in ett arbetsskift**

(Dessa steg förutsätter att ni följt stegen i kap 7. Markera de dagar i planeringen ni vill lägga in ett schema för (1). Tryck och håll in musknappen på det skift ni vill använda. Drag sedan in det över markerad planering och släpp musknappen.

Notera att vi markerat två veckor, med lördag och söndag inkluderat. Men, eftersom vårt arbetsschema som vi lagt upp i tidigare steg i denna manual enbart gäller måndag till fredag, kommer programvaran automatiskt hoppa över dessa dagar, då skiftet inte gäller för dessa dagar.

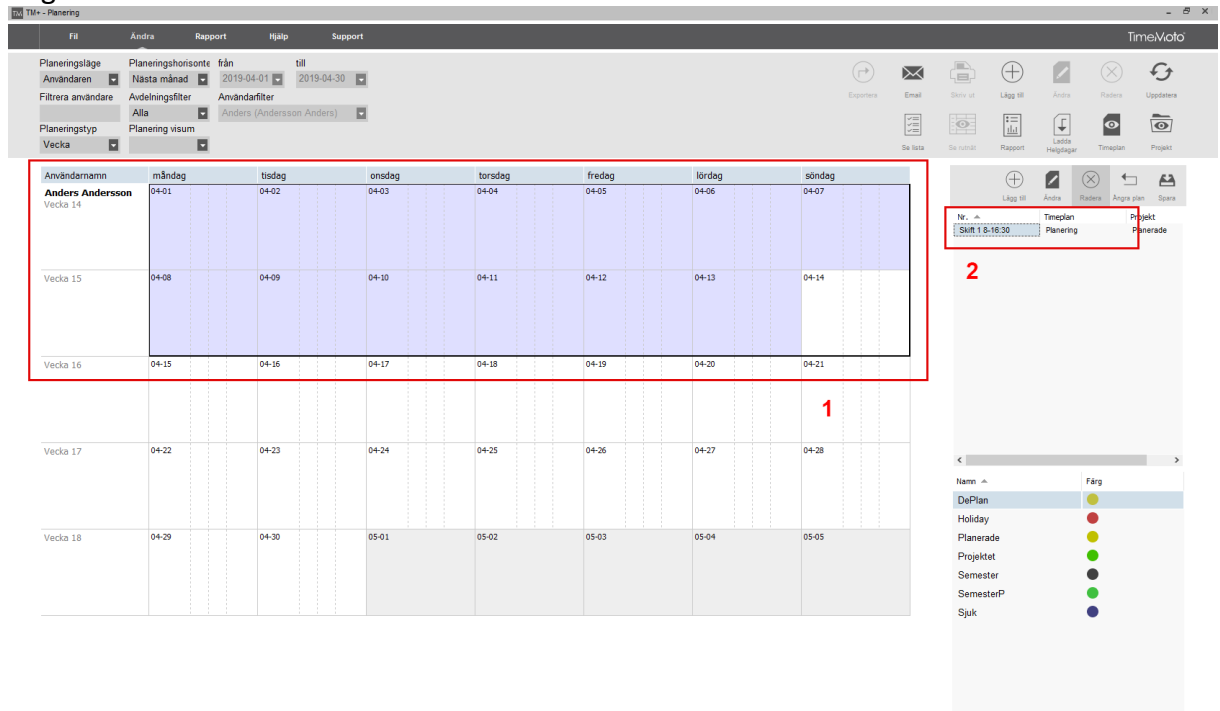

En ruta som visar vilka tider och vilka dagar som kommer läggas in, visas.

2019-03-27 16:18

Acceptera tiderna genom att trycka på "OK".

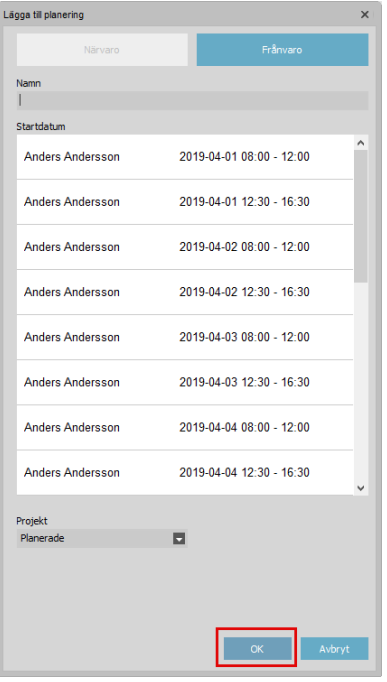

# <span id="page-32-0"></span>**8. REGISTRERA FRÅNVARO**

I detta kapitel beskrivs ett flertal sätt hur frånvaro kan registreras i programvaran.

### <span id="page-32-1"></span>**8.1 - Registrera frånvaro vid användning av arbetsscheman**

#### *Bra att veta:*

*I kapitel 8.2, finns en ny smidigare metod för frånvaroregistrering som tillkommit i en uppdatering av programvaran. Denna nya metod fungerar endast i + versionen av programvaran (\*1)*

*(\*1) + Versionen av programvaran är i de flesta fall, den version av programvaran du fått med er enhet, om enheten är köpt via oss på Fröbergs.*

Om ni använder arbetsscheman eller planerade scheman för era användare, är det enkelt att ange frånvaroorsak om den anställde varit frånvarande, t.ex. på grund av sjukdom eller semester.

- **1.** Gå till "Ändra" i huvudmenyn och välj "Bokningar rutnät".
- **2.** Välj eventuellt filter för vilken period det gäller och vilka användare ni vill visa.
- **3.** Högerklicka på den dag ni vill ange frånvaro på. Ni kan även markera flera dagar eller flera användare samtidigt och sedan högerklicka.<br>MENTIME-Bokningar rutnät översikt

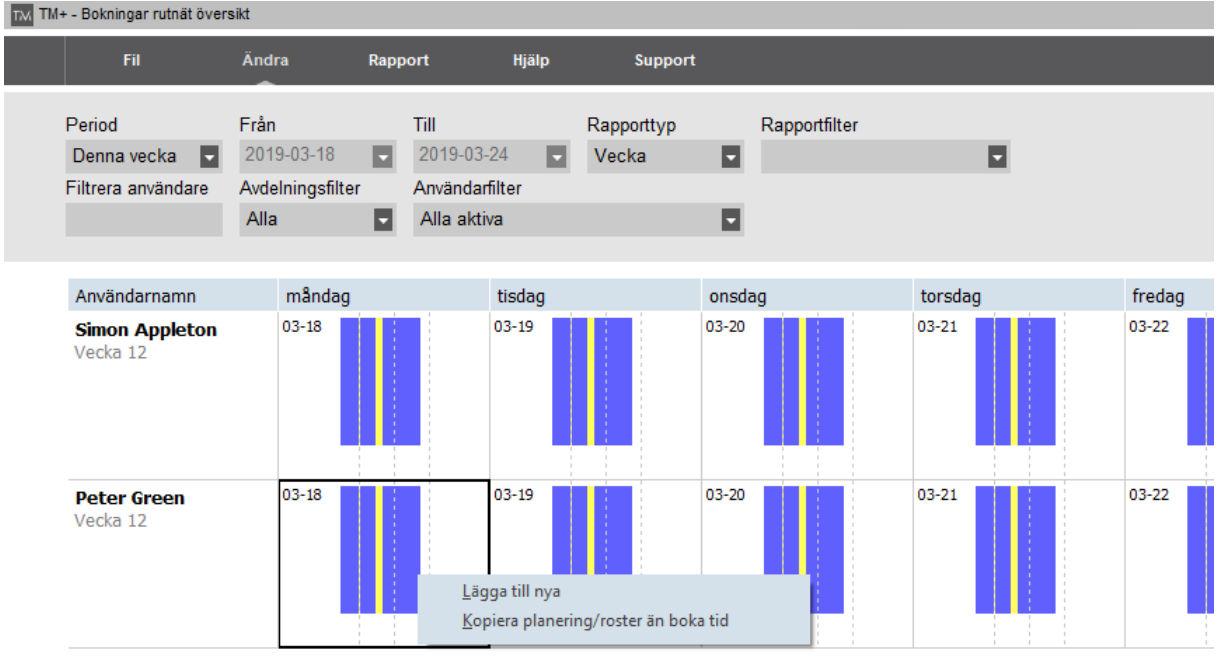

**4.** Välj "Kopiera planering/roster än boka tid". Ett nytt fönster dyker då upp. I fältet "Projekt" väljer ni orsaken till frånvaro och sedan klickar ni på "OK".

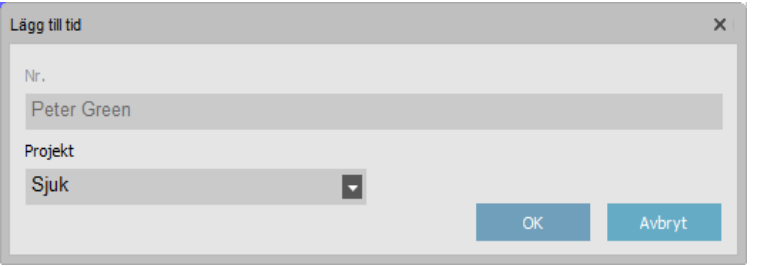

**OBS!** Detta kommer markera hela dagen med vald frånvaro. Om ni enbart behöver lägga till frånvaro för en del av dagen följer ni stegen i kapitel 8.3.

## <span id="page-34-0"></span>**8.2 - Registrera frånvaro i planeringen**

I och med att programvaran uppdaterats till version 1.3.0 eller senare finns numera en smidigare lösning för att registrera frånvaro.

För att registrera frånvaro, följ stegen nedan.

- **1.** Gå till "Ändra" i huvudmenyn och sedan "Planering".
- **2.** Tryck på den dag frånvaro skall registreras.

**TIPS!** Om personen varit frånvarande flera dagar och ett planerat eller fast arbetsschema, kan flera dagar markeras direkt. Om personen ett arbetspass för den aktuella dagen, syns detta i planeringen. I exempelbilden nedan visar den lila markeringen arbetsschemat, samt den gula delen visar arbetsschemats rast.

**OBS!** Har personen inget arbetsschema, måste ni lägga varje frånvaro dag för dag.

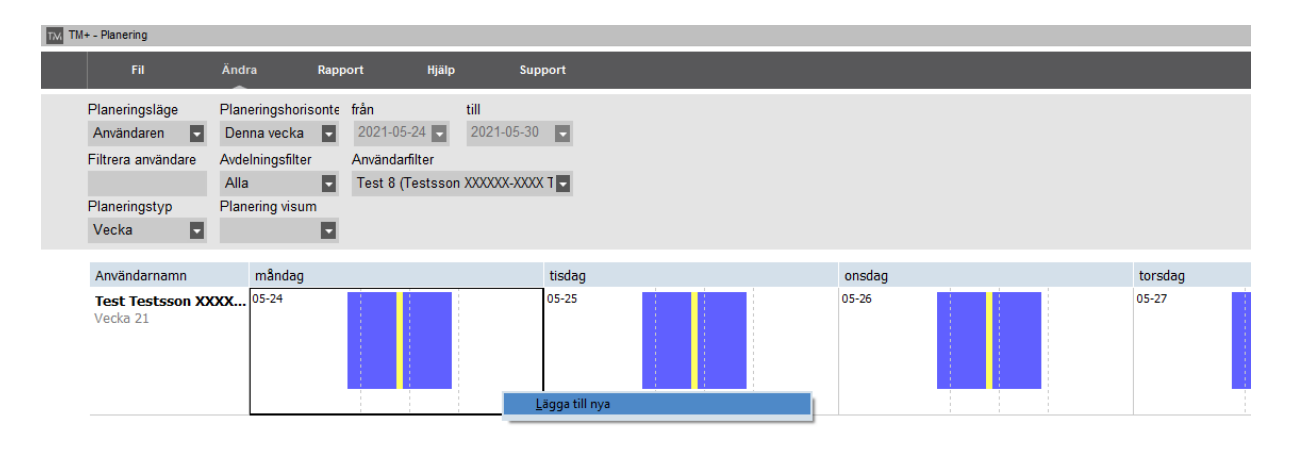

**3.** I rutan som kommer upp, tryck på "Frånvaro" uppe till höger. Välj sedan frånvaroorsak under "Projekt".

Om personen som varit sjuk har ett arbetsschema för den aktuella dagen, skall rutan "Bekräfta schema vara ikryssad". Tryck sedan "OK".

Om personen inte har något arbetsschema. Kryssa i "Manuellt, antal timmar" och fyll i hur många timmar personen skulle jobbat. Tryck sedan "OK".

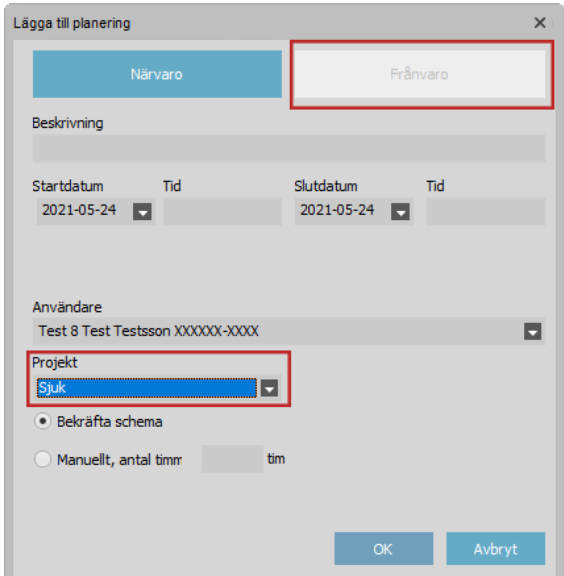

# <span id="page-35-0"></span>**8.3 - Registrera frånvaro för del av dag vid användning av arbetsscheman**

**VIKTIGT!** Följande steg, fungerar endast om personen har ett arbetsschema med en fast start och sluttid för dagen.

- **1.** Gå till "Ändra" i huvudmenyn och välj "Tid".
- **2.** Dubbelklicka på den tidiga utstämplingen som behöver korrigeras med en frånvaroorsak.
- **3.** I fönstret som dyker upp ändrar ni "Projekt" till rätt orsak för den tidiga utstämplingen. (I exemplet nedan, gick personen hem tidigare på grund av sjukdom).

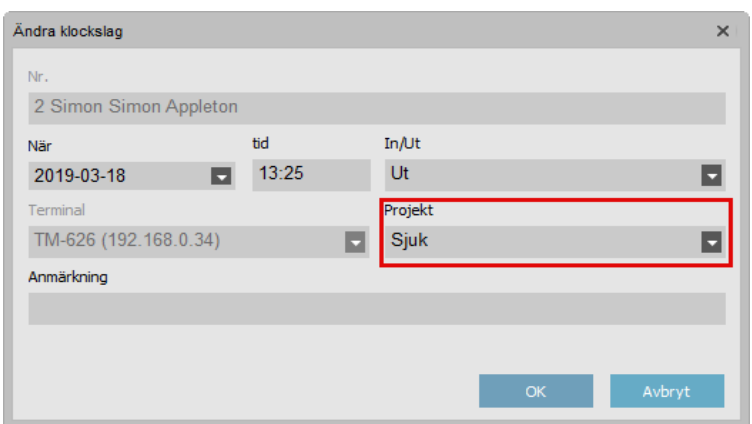

# <span id="page-35-1"></span>**8.4 - Lägga till nya frånvaroorsaker**

För att lägga till andra frånvaroorsaker än de som finns som standard i programvaran, följ stegen nedan.

- **1.** Gå till "Ändra" i huvudmenyn och välj "Projekt".
- **2.** Tryck på knappen "Lägg till" (+).
- **3.** Fyll i ett kort namn och beskrivning av frånvaroorsaken. Typ för frånvaro är normalt sett "sjuk". (Kryssrutan "Vanlig ut", skall normalt sett inte vara i-kryssad).
- **4.** Klicka på "OK" för att spara.

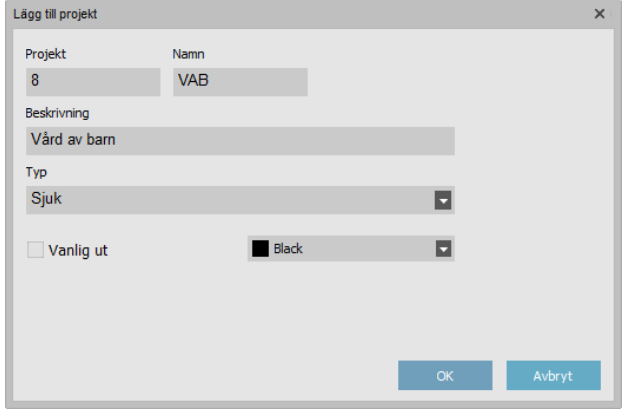

### <span id="page-36-0"></span>**8.5 - Registrera frånvaro när arbetsscheman inte används**

När arbetsscheman inte används är det lite mer omständligt att registrera frånvaro, men det går att göra med stegen nedan.

- **1.** Gå till "Ändra" och "Tid" i huvudmenyn.
- **2.** Klicka på "Lägg till" (+) knappen, eller högerklicka i fönstret och välj "Lägg till tid".
- **3.** I fönstret som dyker upp, väljer ni användare, datum och tid som användaren skulle påbörjat sitt skift. I fältet "Projekt" väljer ni frånvaroorsak och sedan klickar ni på "OK".

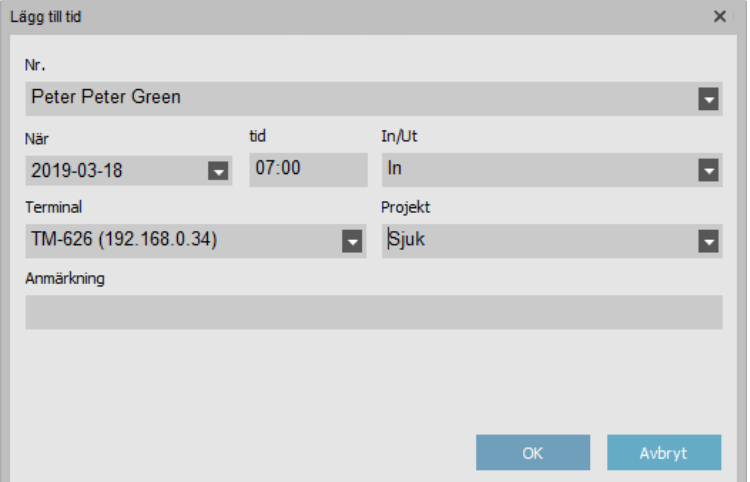

- **4.** Lägg sedan till en till tid, genom att klicka på "Lägg till" (+) knappen, eller högerklicka i fönstret och välj "Lägg till tid".
- **5.** Fyll i samma användare och datum som i steget innan, men fyll sedan i tiden när skiftet skulle slutat. I detta steg lämnar ni "Projekt" rutan tom. Klicka sedan på "OK".

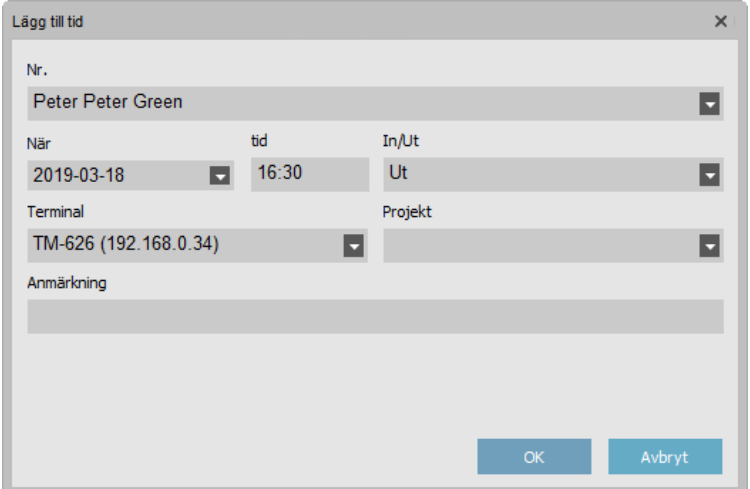

Stegen 1-5 ovan, måste utföras för varje dag som personen har varit frånvarande.

# <span id="page-37-0"></span>**9. KORRIGERA STÄMPLINGSFEL**

För att programvaran skall kunna beräkna korrekt antal timmar arbetad tid, måste det finns värden för både "IN" (instämpling) och "UT" (utstämpling). Minimumkravet är 1-instämpling och 1-utstämpling, per dag.

**OBS!** Om användaren har ett arbetsschema, kan programvaran beräkna dagen med enbart 1-instämpling. Men det är mycket bättre om en faktisk utstämpling finns, då den riktiga arbetade tiden kan beräknas.

Ordningen som stämplingar sker i är viktig. Programvaran tillåter flera instämplingar i följd om man t.ex. behöver stämpla in på ett projekt, eller skifta projekt under dagen.

Programvaran tillåter dock INTE att en dag startas med en utstämpling, eller med flera utstämplingar i följd.

Ibland händer det att en person stämplar fel.

T.ex. om en användare stämplar in en dag och sedan glömmer att stämpla ut vid slutet av dagen, kommer terminalen fråga om användaren vill stämpla ut, när användaren kommer nästföljande dag och vill stämpla in. Detta beror på att sista registrerade stämplingen i terminalen var en instämpling.

Detta kan dock åtgärdas av användaren direkt om användaren trycker på någon av pilarna brevid "OK" knappen på terminalen efter att de identifierat sig, och väljer rätt stämplingstyp (i detta exempel "Checka in") och trycker på "OK".

Detta kommer dock resultera i att ingen utstämpling finns för den föregående dagen. Om användaren har ett arbetsschema eller ett planerat arbetsschema i PC-programvaran, kommer programvaran att avsluta föregående dag enligt schemat.

Det bästa sättet att få ut korrekta rapporter direkt, är att korrigera felaktiga stämplingar innan en rapport skall tas ut.

**OBS!** Givetvis kan ni gå tillbaka och korrigera stämplingar om ni missar detta och det finns felaktigheter i rapporterna.

Korrigering av felaktiga stämplingar, görs normalt sett i menyn "Ändra"/"Tid".

**OBS!** För att skydda både arbetsgivaren och den anställde, kommer programvaran och dess databas inte tillåta att stämplingar tas bort. Om en stämpling ändras, görs en kopia av "original" stämplingen, som blir med korrigeringen, medan "original" stämplingen ligger kvar med statusen "Ignorerad".

*Se några exempel på hur tider kan korrigeras på nästa sida.*

## <span id="page-38-0"></span>**9.1 - Korrigera en stämpling som saknas**

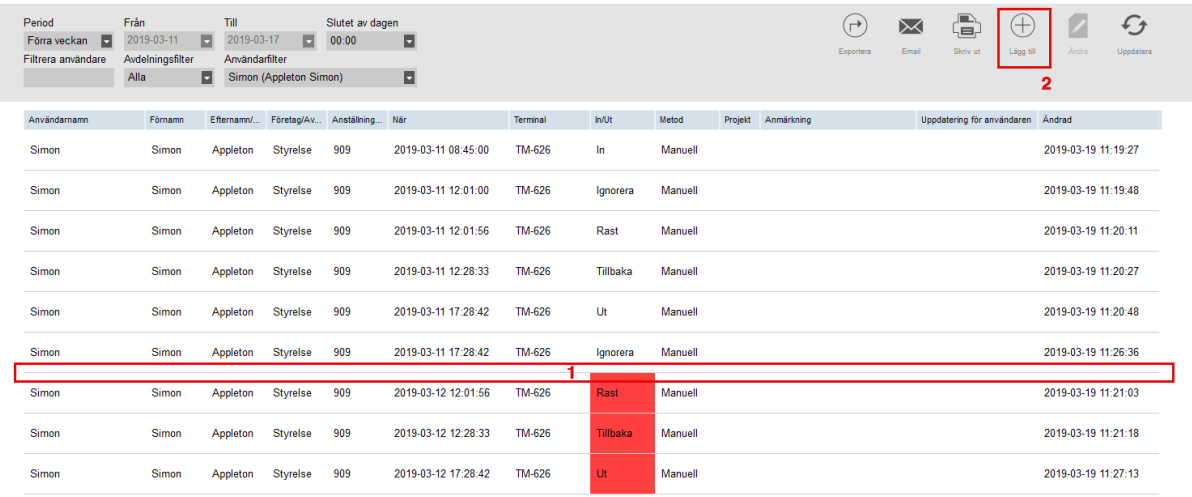

I detta exempel har användaren glömt att stämpla in i början på sitt skift.

I ovan exempel saknas instämpling för den 12/3-2019 (1).

Eftersom ingen instämpling för denna dag finns, kommer programvaran att markera hela dagen som röd. Detta är för att göra det enklare för en administratör att uppfatta att ett fel finns i stämplingssekvensen för denna dag.

För att åtgärda problemet behöver en instämpling läggas till manuellt. Detta görs genom att trycka på "Lägg till" (+) knappen (2), eller genom att högerklicka i fönstret och välja "Lägg till tid".

I fönstret som öppnas väljer ni vilken användare som ni vill lägga till en tid för, vilket datum, vilken tid och vilken typ av stämpling ni vill lägga till (in eller ut). Spara genom att trycka "OK".

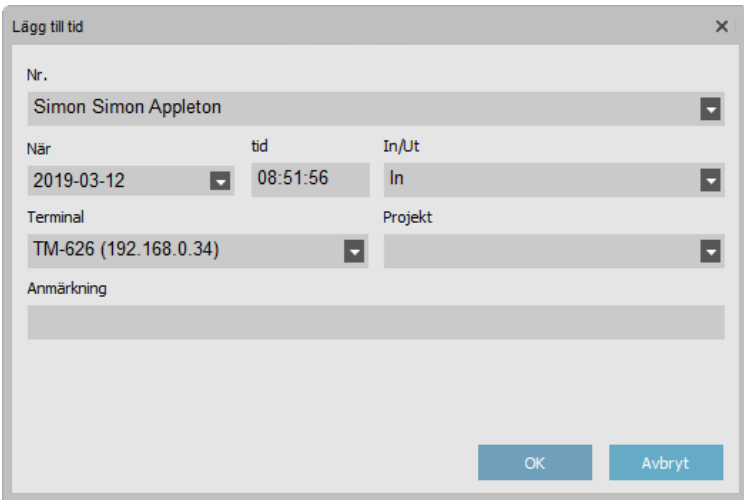

**OBS!** Var säker på att ni väljer rätt datum, när ni lägger till eller ändrar en tid. Programvarans standard beteende är att alltid visa dagens datum, om inget annat väljs.

## <span id="page-39-0"></span>**9.2 - Korrigera en dubbelstämpling**

Systemet har två olika inbyggda funktioner för att förhindra dubbelstämplingar. Båda funktionerna är avstängda som standard.

En funktion finns i terminalens meny. Denna inställning förhindrar användare att stämpla två gånger inom vald tidsrymd. Vi rekommenderar **inte** denna funktion, då lägsta inställningen är 1 minut. (Om en användare stämplar fel, måste de vänta en hel minut för att kunna korrigera sin stämpling.)

En annan funktion finns direkt i programvaran i menyn "Fil" och "Preferenser". Denna inställning gör att programvaran automatiskt ignorerar stämplingar som sker inom vald tidsrymd. Denna inställning förhindrar dock inte att dubbelstämpling sker i terminalen.

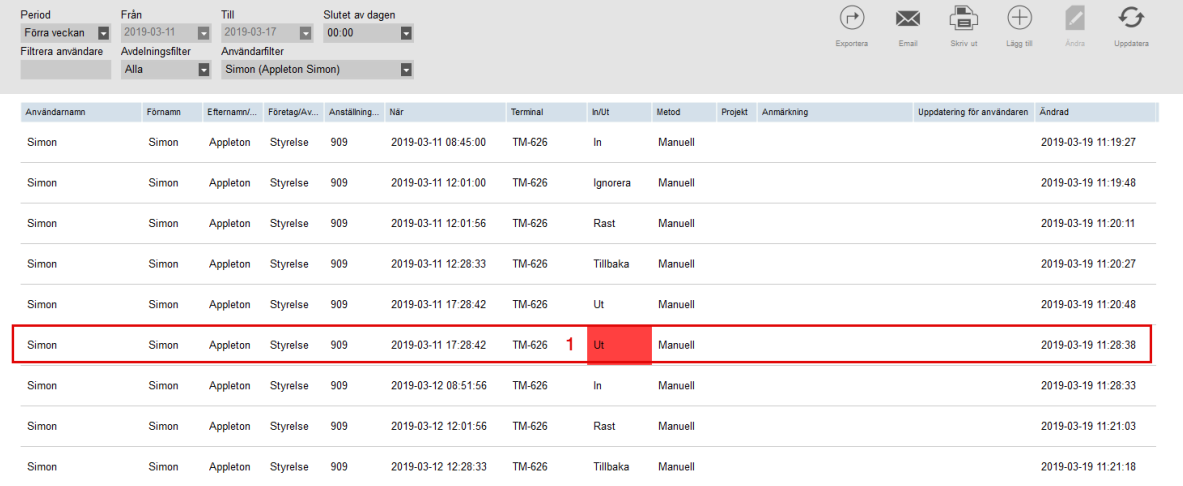

I exemplet ovan har användaren stämplat råkat dubbelstämpla. För att korrigera detta, högerklickar ni på den andra stämplingen som skedde och väljer "Ändra till Ignorera". (Se bild nedan).

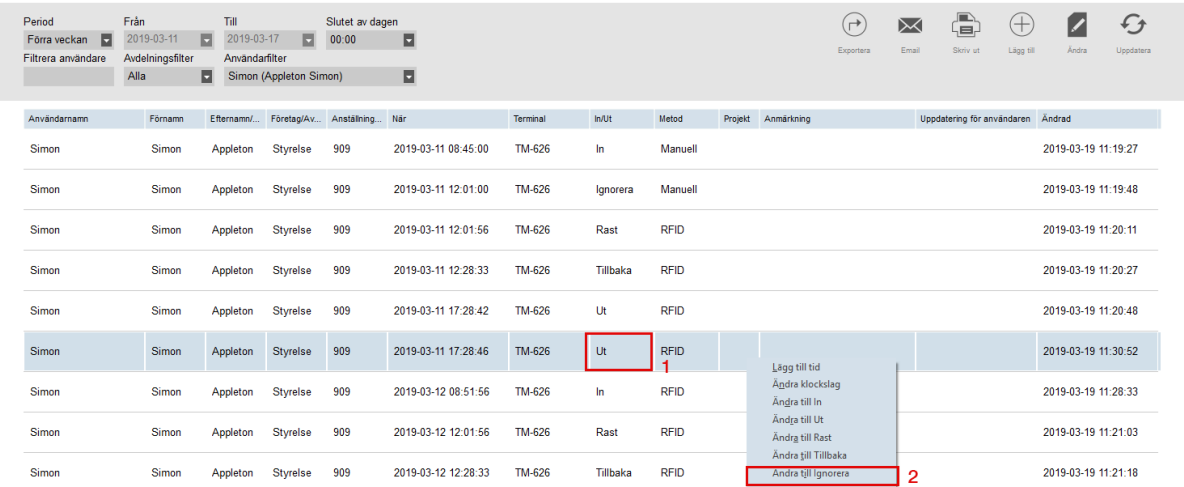

40

Stämplingssekvensen kommer nu vara korrekt och rödmarkeringen försvinner.

## <span id="page-40-0"></span>**9.3 - Inkorrekt IN/UT**

I detta exempel har användaren glömt att stämpla ut föregående dag och därför råkat stämpla ut, när användaren egentligen skulle stämpla in. Detta händer vanligtvis på grund av att terminalen kommer ihåg vilken slags stämpling användaren gjorde senast.<br>Muttarid

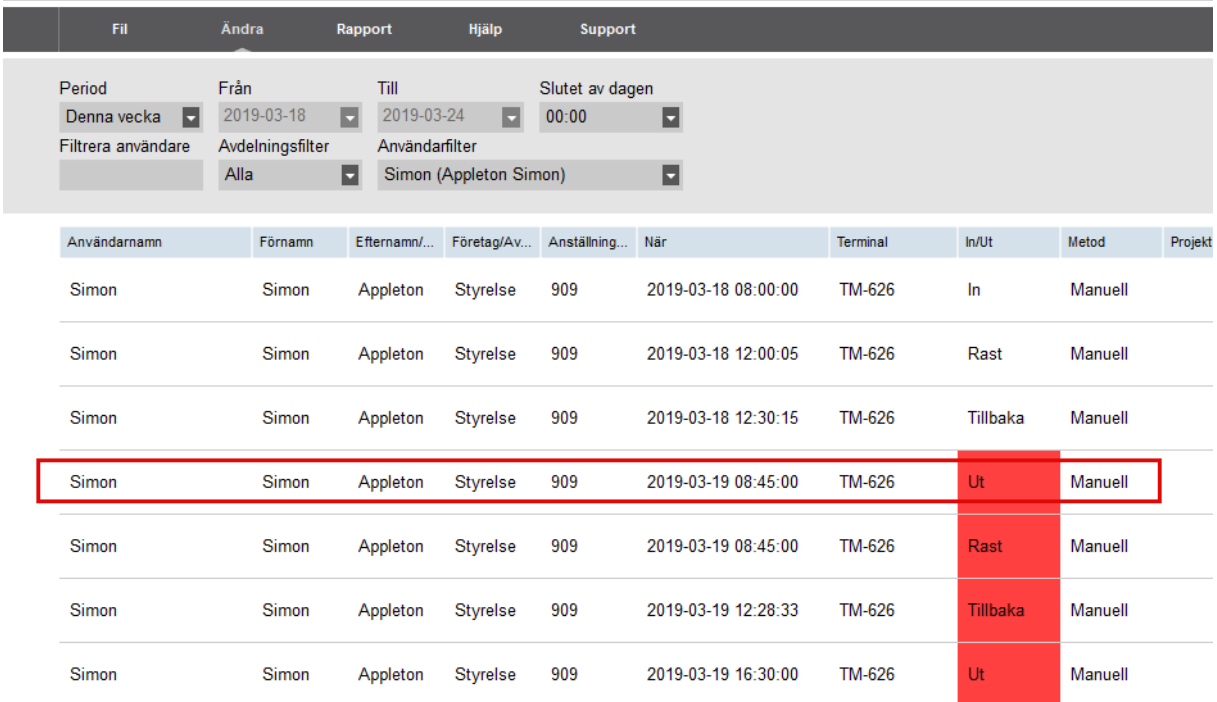

För att rätta till detta, behöver ni först lägga till en utstämpling för föregående dag och sedan behöver ni ändra dagen som börjar med ut, till in.

**1.** Klicka på "Lägg till" (+) knappen och välj sedan vilken användare, vilket datum, vilken tid och sedan typen ut, för att lägga till utstämplingen för dagen då ut saknas.

Om användaren har ett arbetsschema, kan ni hoppa över detta steg och följa steget nedan, om ni inte är intresserade av att lägga in en mer specifik utstämpling än enligt arbetsschemat.

**VIKTIGT!** Om ni använder systemet som personalliggare eller med schema med typen "Timmar per dag/vecka/månad", är det bättre att lägga till en faktisk utstämpling för dagen, än att låta programvaran avsluta dagen enligt arbetsschemat.

**2.** Korrigera den utstämpling som ligger i början av dagen (som skulle varit in), genom att högerklicka på den och sedan välja "Ändra till in".

Stämplingarna skall nu vara korrekt.

# <span id="page-41-0"></span>**10. PROJEKT**

Med systemet är det även möjligt att mäta hur mycket tid ni lagt på olika projekt eller så kallade arbetskoder.

Vissa arbetskoder används även för frånvaroregistrering, semester eller "av planering" av ett fast arbetsschema.

Vid stämpling av projekt, räknas tiden normalt sett mellan tidpunkten personen stämplat "IN" på projektet, tills personen stämplar "UT", "IN" på ett annat projekt, eller en vanlig "IN" stämpling.

Att ett projekt stämplas som en "UT" stämpling är inget standardutförande och kräver specifik konfiguration.

Den tid som lagts på projekt och arbetskoder kan ses i "Projekt" rapporten (Rapport/Projekt i huvudmenyn).

#### **VIKTIGT!**

**De projekt som finns i programvaran som standard, bör ej tas bort då dessa fyller vissa särskilda funktioner. Tas dessa projekt bort eller ändras, så kommer er möjlighet att få support på vissa funktioner att kraftigt begränsas.** 

**Se kapitel 10.1 för vilka standardprojekt som finns, och vilken funktion dessa uppfyller.**

# <span id="page-42-0"></span>**10.1 – Standardprojekt, typ och dess funktioner**

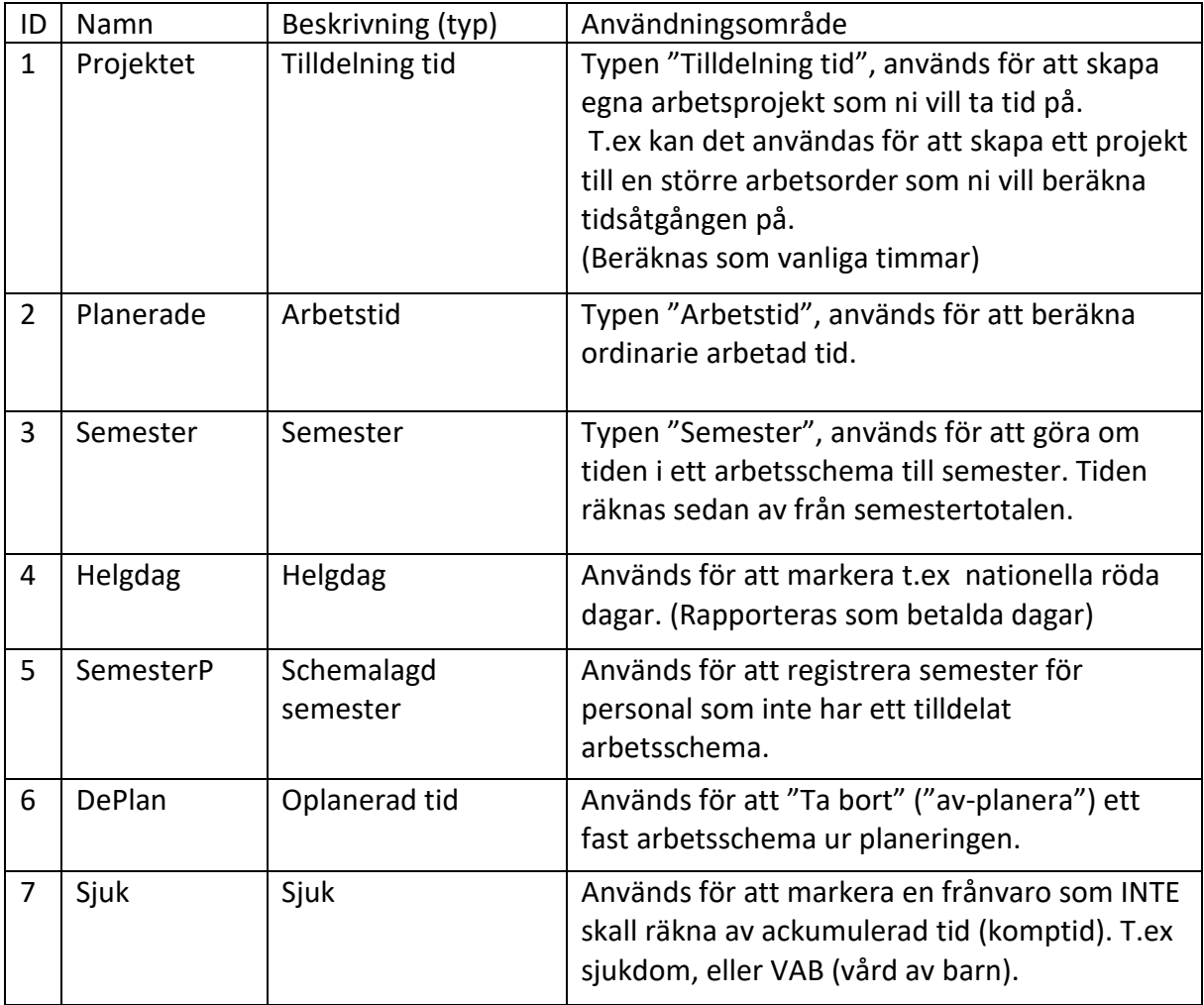

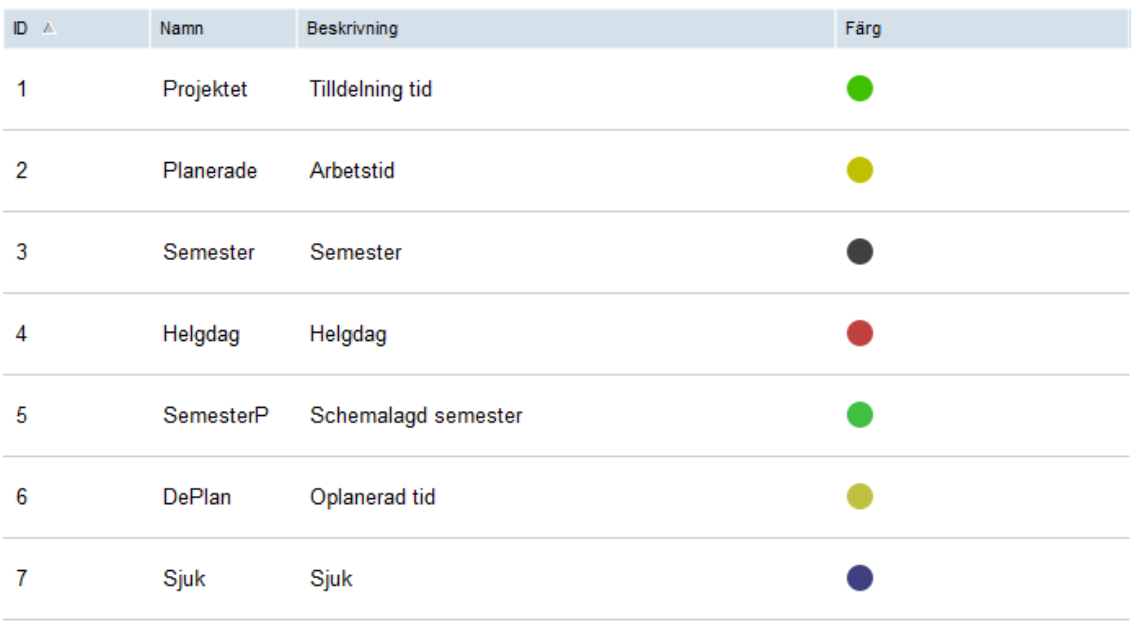

 $\bigoplus$ 

## <span id="page-43-0"></span>**10.2 - Lägga till nya projekt eller arbetskoder**

Så här lägger ni in nya projekt:

- **1.** Gå till menyn "Ändra" och "Projekt".
- **2.** Klicka på knappen "Lägg till" (+).
- **3.** Ange ett namn för ert projekt och en beskrivning. Typen väljs efter hur tid inom projektet skall beräknas. För t.ex ett projekt tillhörande en specifik arbetsorder, använder ni "Tilldelning tid".

Kryssrutan "Vanlig ut", används endast i väldigt specifika fall där stämplingen skall räknas som att användaren inte längre arbetar, t.ex i kombination där projektstämplingen är av typen "UT" och ackumulerad tid (komptid), skall dras av.

Alla stämplingar på projekt, räknas som standard som "IN", då det är någon form av arbetad tid som skall räknas eller ersättas.

**OBS!** Även projektstämplingar som sjuk eller vab, normalt sett räknas som in, eftersom det skall ersätta arbetad tid och inte dra av ackumulerad tid (komptid).

**TIPS!** För t.ex VAB (Vård av barn), använder ni "Sjuk", då detta redovisas som en frånvaro som inte skall räkna av ackumulerad tid (komptid). "Vanlig ut", skall alltså inte vara ikryssad.

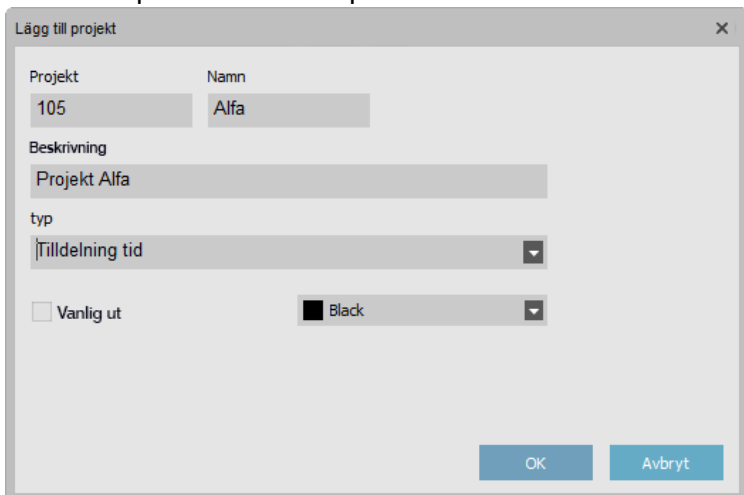

#### **4.** Klicka på "OK" för att spara.

# <span id="page-44-0"></span>**10.3 - Synkronisera projekt till terminalen**

Om ni vill kunna stämpla på ett inlagt projekt i terminalen, behöver projektet synkroniseras till terminalen. För att synkronisera projekt till terminalen följer ni stegen nedan:

**1.** Gå till "Ändra" i huvudmenyn och välj "Terminal". Markera er terminal i listan genom att trycka på den. När terminalen är markerad blir raden markerad i blått.

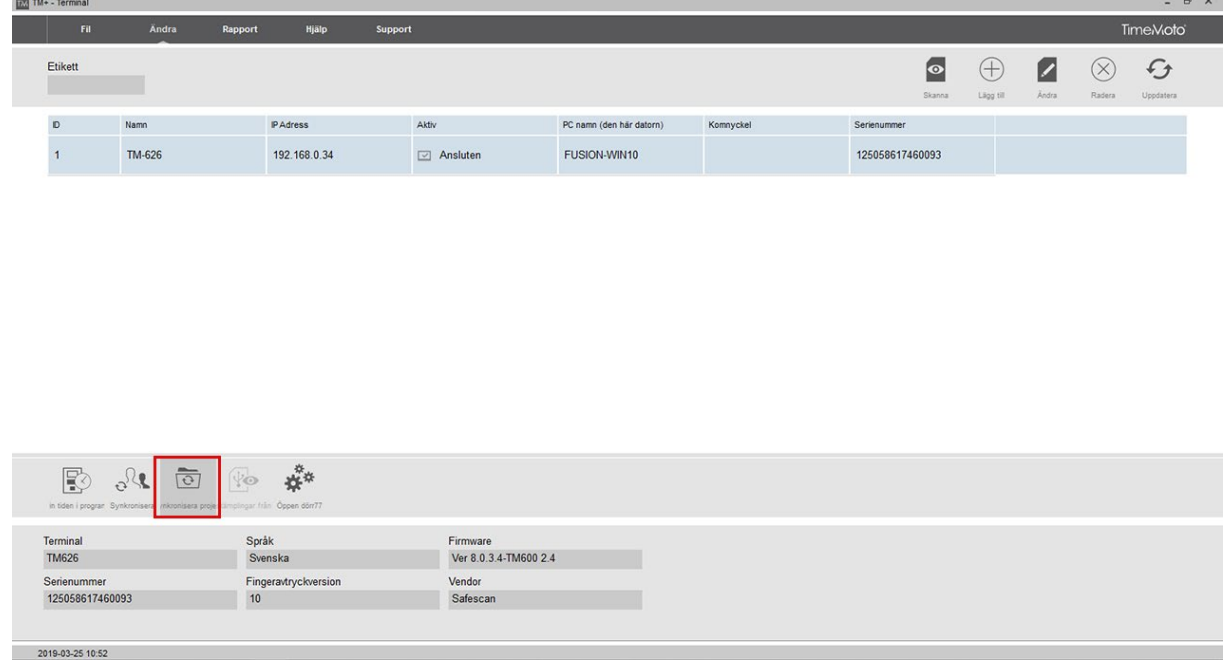

- **2.** När terminalen är markerad, blir ikonerna i nedkant av skärmen upplåsta. Tryck på knappen "Synkronisera Projekt".
- **3.** Ett fönster dyker upp (synkronisera terminal öppnas). Välj riktning ni vill synkronisera och tryck sedan på "Utför". Denna procedur är näst intill identisk med synkronisering av användare.

## <span id="page-45-0"></span>**10.4 - Stämpla in på projekt**

För att stämpla in på ett projekt i terminalen, trycker ni på någon av pilarna bredvid "OK" knappen, direkt efter att ni identifierat er för stämpling på terminalen. (När frågan "Checka in?" eller "Checka ut?" visas).

En lista visas i displayen. Bläddra ned till "5. Projekt" och tryck på "OK" knappen. Välj ert projekt i listan med pilarna, eller skriv in projektnumret och tryck sedan "OK". Ni kommer då att stämplas in på det valda projektet.

Om ni vill ändra projekt, eller byta till normal stämpling (utan projekt), stämplar ni i terminalen igen och trycker på någon utav pilarna bredvid "OK" och väljer antingen "Checka in", för normal stämpling, eller "5. Projekt" för att byta projekt.

Om ni vill stämpla ut, stämplar ni i terminalen, och om frågan "Checka ut?" visas, trycker ni "OK". Annars trycker ni på någon utav pilarna och väljer "Checka ut" och trycker "OK".

#### **VIKTIGT!**

Om ni kommer stämpla projekt regelbundet, rekommenderar vi att ni ställer upp tiden för statusval inne i terminalens huvudmeny, eftersom enhetens fabriksinställning ger väldigt kort tid att hinna välja hur man vill stämpla.

Guide för hur detta görs finns i kunskapsbanken på tidsupport.se (Sök efter "Justera tiden för val av stämplingstyp").

#### <span id="page-45-1"></span>**10.5 - Projektrapport**

Under menyn "Rapport" och "Projekt" kan man ta ut en rapport som visar hur lång tid som arbetats på ett visst projekt.

# <span id="page-46-0"></span>**13. RAPPORTER**

I huvudmenyn finns menyn "Rapport" som ger er möjlighet att ta ut ett flertal olika rapporter.

- Närvaro Visar nuvarande status för era användare. Ni ser enkelt om personal är instämplade eller utstämplade och när senaste händelse skedde.
- Dag Visar valda användares tidsstämplingar per dag. Denna rapport är lämplig för excel rapporter, men mindre bra för vanlig utskrift.
- Period Visar valda användares tidsstämplingar för vald period. Denna rapport är också lämplig för excel rapporter, men ej heller så bra för vanlig utskrift.
- Rapport Denna rapport visar en persons närvaro för den valda tidsperioden. Denna rapport är den enklaste att läsa och är den bästa för utskrift som PDF eller på en skrivare. (Detta är även den mest använda rapporttypen.)
- Projekt Denna rapport visar hur lång tid som lagts på olika projekt och arbetskoder. Om en person visas som "Sjuk" i rapporttypen ovan, så kan man se hur lång tid personen varit sjuk den dagen i denna rapport.
- Löneklass rapport visar en rapport som är lämplig för utskrift som PDF eller på en skrivare. Denna rapport visar en bra överblick av en persons närvaro och om personen varit instämplad i en regelzon (t.ex. övertidzon, inlagd i en löneklass).
- Klassificering Denna rapport visar arbetad tid som genererats i ordinarie arbetstid och arbetad tid som genererats i löneklass regelzoner.

I de flesta rapporttyperna i programvaran kan ni välja att skicka rapporten som e-post, skriva ut (som PDF eller på en skrivare) och för export som excel eller csv.

I de flesta rapporter går det att filtrera på användare, avdelning och tidsperioder som skall visas i rapporten.

I några utvalda rapporter går det även att välja om ni vill se tider som timmar och minuter eller som timmar och hundradelar av timmar. Detta görs genom att kryssa i eller ur rutan "Decimaler".

Ni kan även ändra när dygnsskiftet skall ske i rapporterna genom att ändra tiden i rutan "Slutet av dagen". Detta är en användbar funktion om ni har användare som jobbar över midnatt och ni vill summera tiden på skiftet på en dag.

# <span id="page-47-0"></span>**14. MERA FUNKTIONER OCH INSTRUKTIONER**

Systemet har flera funktioner som ej ännu beskrivits i denna manual.

- Betalningsklasser och regler
- Särskild information om personalliggare (detta finner ni I separat manual)

För mer information om dessa funktioner hänvisar vi till kunskapsbanken på [www.tidsupport.se/kb2](http://www.tidsupport.se/kb2)

Flera manualer för detta system kan laddas ner på www.tidsupport.se och [www.tidsupport.se/kb2](http://www.tidsupport.se/kb2)

> För support kontakta oss på: [tid@frobergs.se](mailto:tid@frobergs.se)

eller skapa ett konto och ett ärende på: [www.tidsupport.se](http://www.tidsupport.se/)